# Panasonic

# **Hello! GM1 Controller/Display Unit Communication Edition**

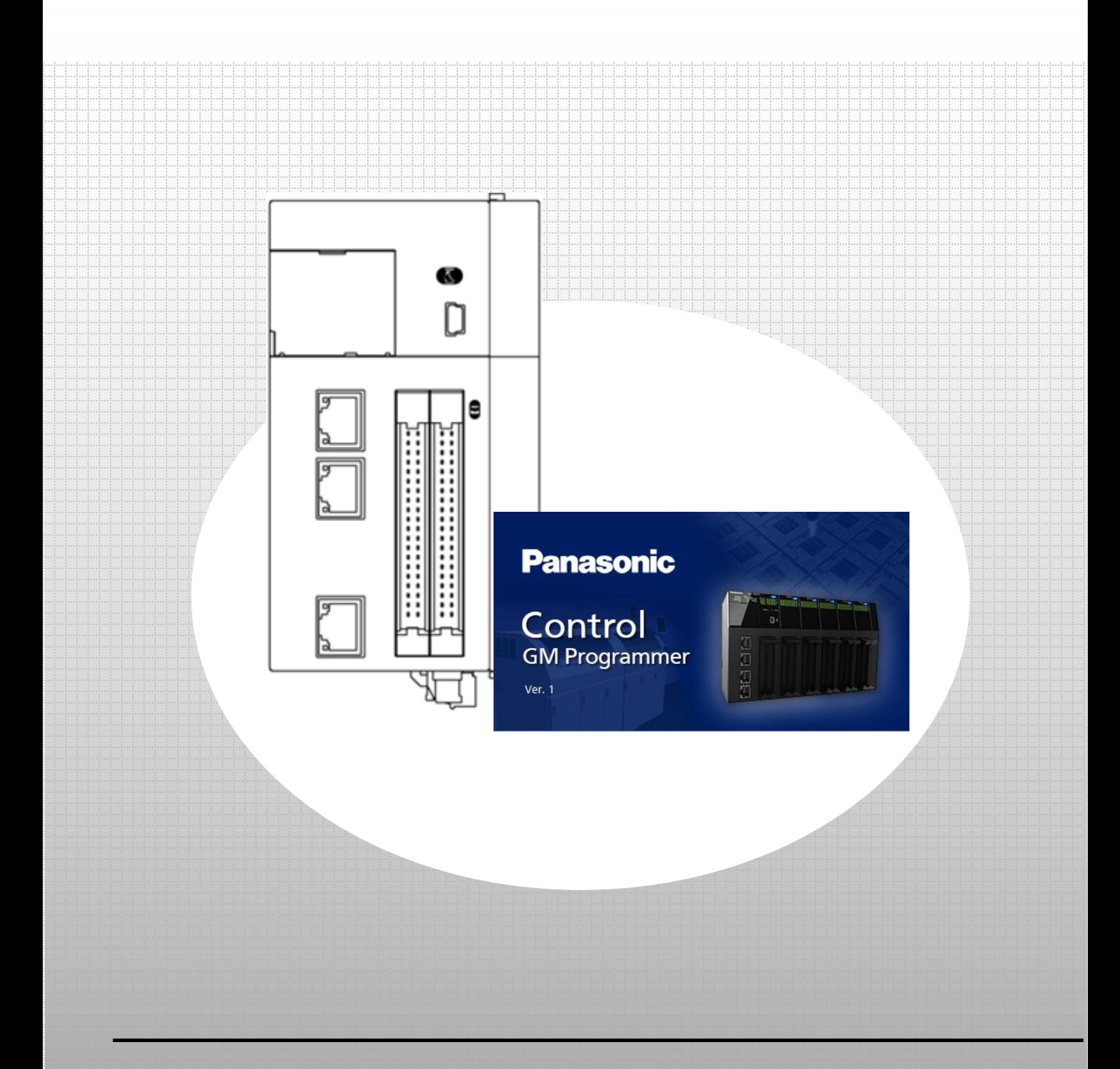

#### **memo**

# Copyright and Trademarks

- ・The copyright of this manual is owned by Panasonic Industry Co., Ltd.
- ・Unauthorized reproduction of this manual is strictly prohibited.
- ・Windows is a registered trademark of Microsoft Corporation in the United States and other countries.
- ・Ethernet is a registered trademark of Fuji Xerox Co., Ltd. and Xerox Corporation in the United States.
- ・EtherCAT is a registered trademark of and patented technology licensed by Beckhoff Automation GmbH in Germany.
- ・SDHC and SD logos are trademarks of SD-3C, LLC.
- ・Other company and product names are trademarks or registered trademarks of their respective companies.

# Safety Precautions

This section explains important rules that must be observed to prevent personal injury and property damage.

・Injuries and damages that may occur as a result of incorrect use are classified into the following levels and safety precautions are explained according to the level.

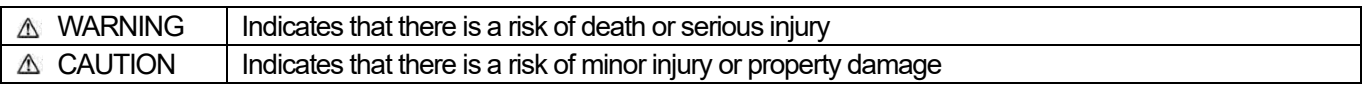

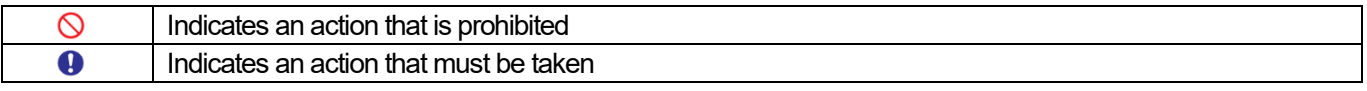

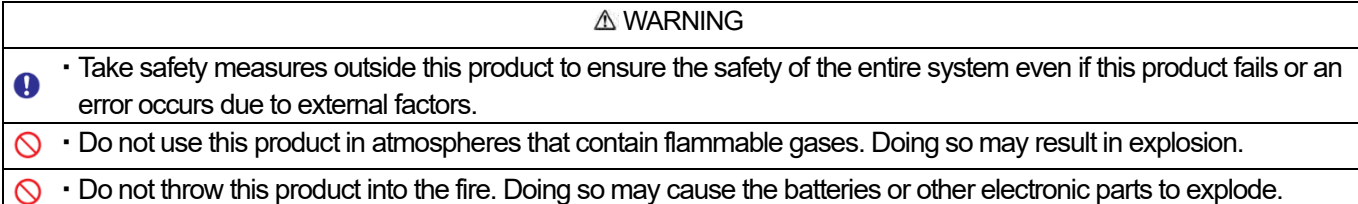

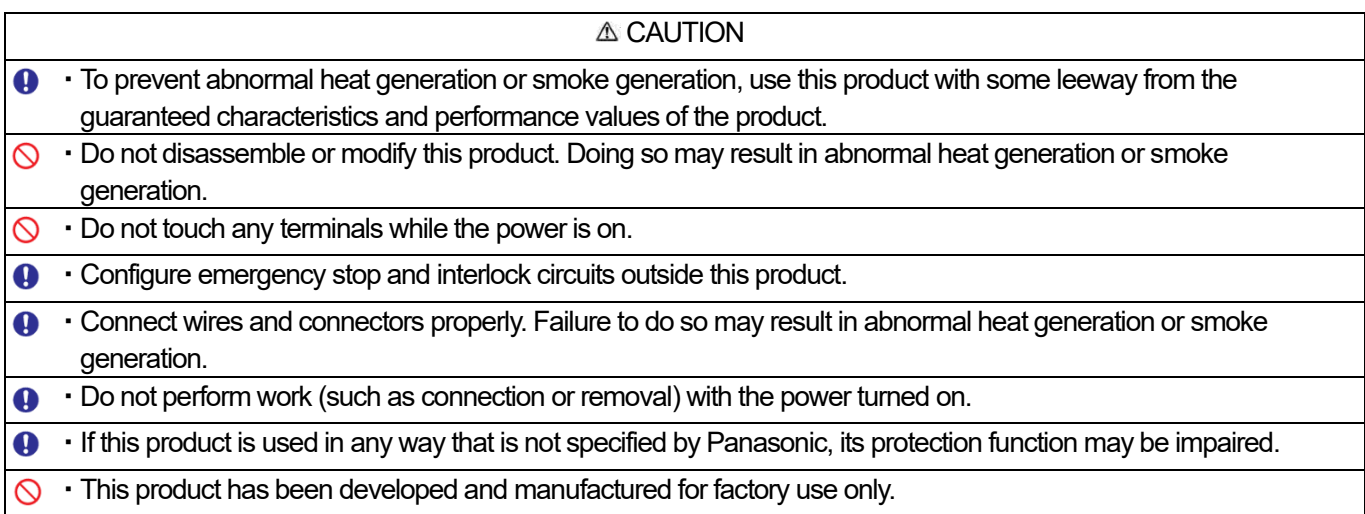

# GM1 Display Unit Communication

### Installation Overview

⚫ GM1 controller-compatible function codes

### 0 Preparation

Installing tool software

- ・ GM Programmer
- ・ xAscender Studio

### 1 Basic Setup

- 1.1 Behavior Overview
- 1.2 Preparing and Wiring the Required Devices

### 2 Slave Setup

- 2.1 Adding Slave Settings
- 2.2 Declaring Data Unit Type (DUT)
- 2.3 Declaring Global Variables
- 2.4 Setting Read/Write Variables and Login

### 3 Programming

3.1 Creating Modbus Program

### 4 WH Display Unit Setup

- 4.1 Setting IP Address
- 4.2 Downloading Screen Data

### 5 Communication Operation Check

- 5.1 Logging in to GM1 Controller
- 5.2 Operation Check

# Installation Overview

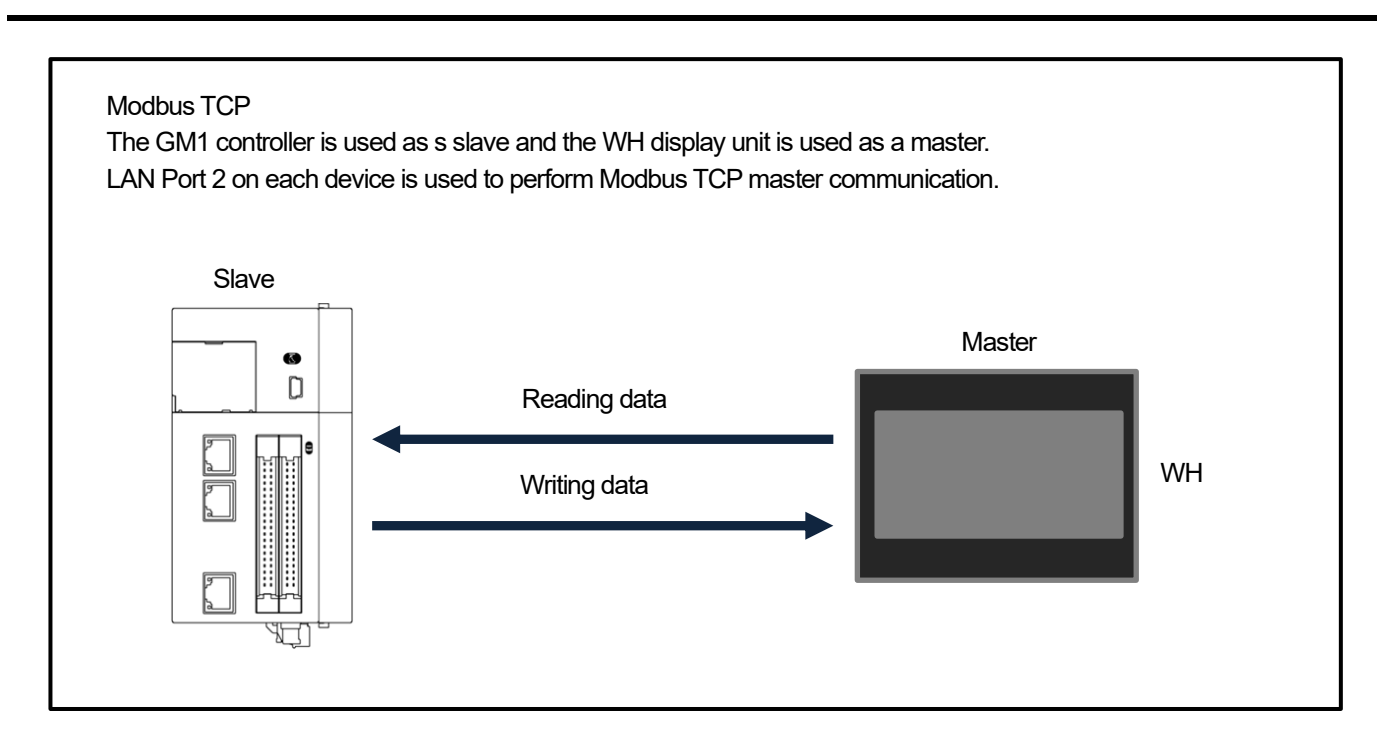

⚫ GM1 controller-compatible function codes

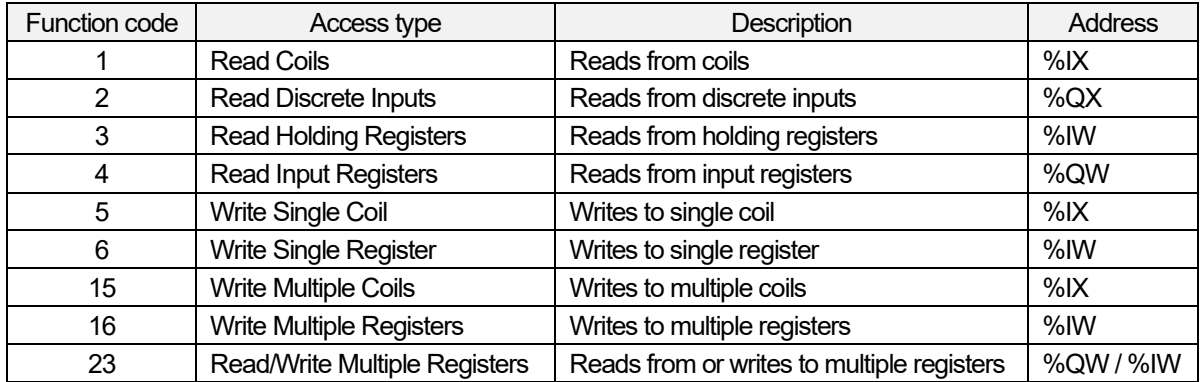

・The display unit (master) writes and reads data to/from the GM1 controller (slave) via LAN Port 2. Panasonic WH Series Built-In Web Server Programmable Display is used as the display unit.

・Input and output registers are allocated separately to the GM1 controller used as a Modbus TCP slave.

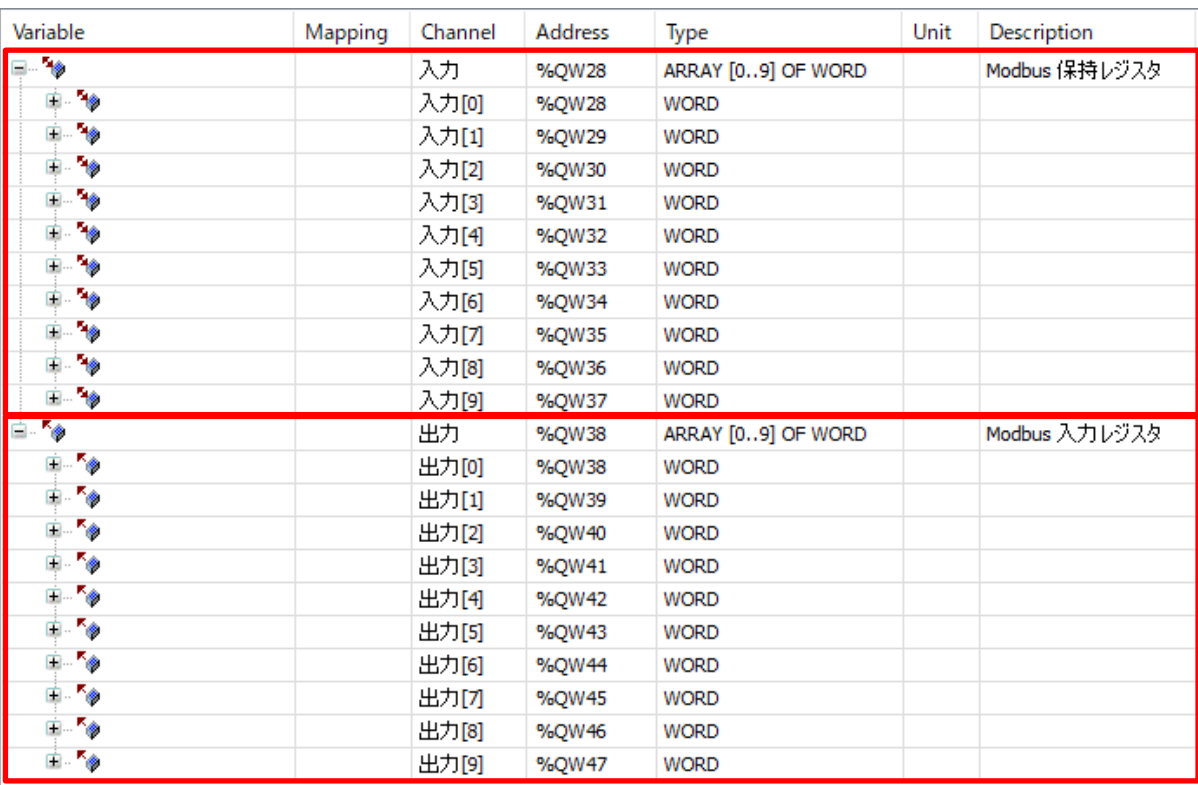

Write/read target areas used as **Modbus holding registers**: Function Code 1 / 3 / 5 / 6 / 15 / 16 / 23 Read target areas used as **Modbus input registers**: Function Code 2 / 4

# $\mathbb{R}^{\overleftrightarrow{\otimes} \overleftrightarrow{\mathbb{C}}}$ Column (1): I/O mapping

Because the write and read areas for coils and registers are shared for I/O mapping, care must be taken when specifying write and read destinations from the master device.

In the following example, data is written from the master device. For the coil single-point write area for Function Code 5 and the register single-point write area for Function Code 6, when "0" is specified as the write destination address, data is written to the following addresses on the I/O map.

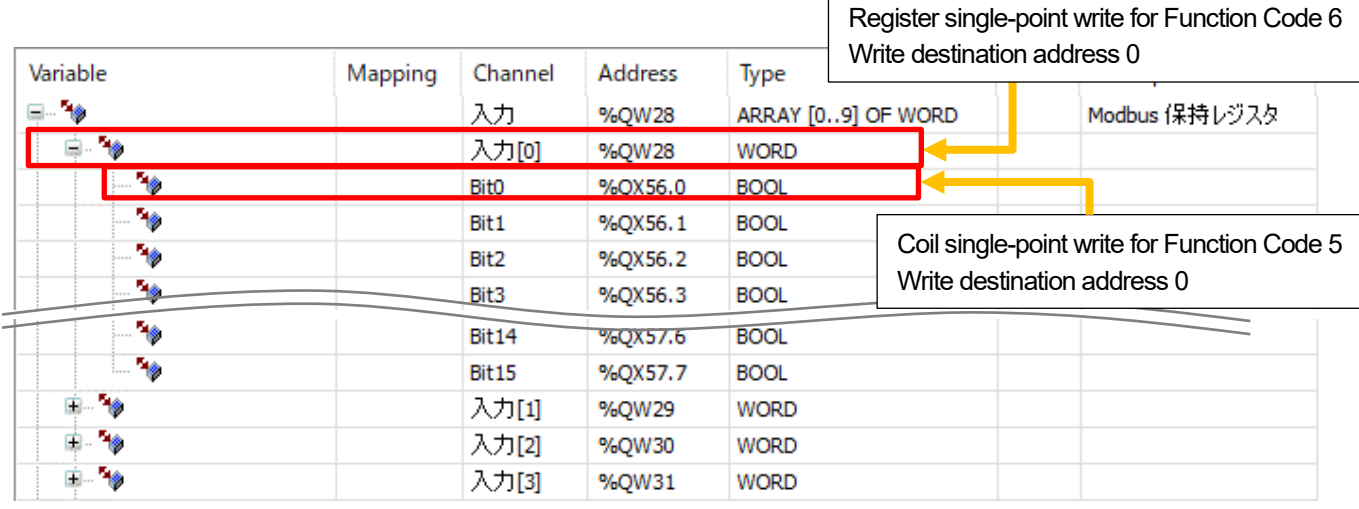

If the write destination addresses are specified as above, the register write area and coil write area will be duplicately specified as below.

This is because Bit0 is handled as bit 0 of Input [0].

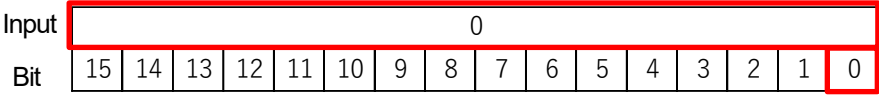

When using a unique coil and register, specify I/O mapping as below.

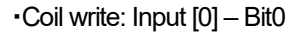

・Register write: Input [1]

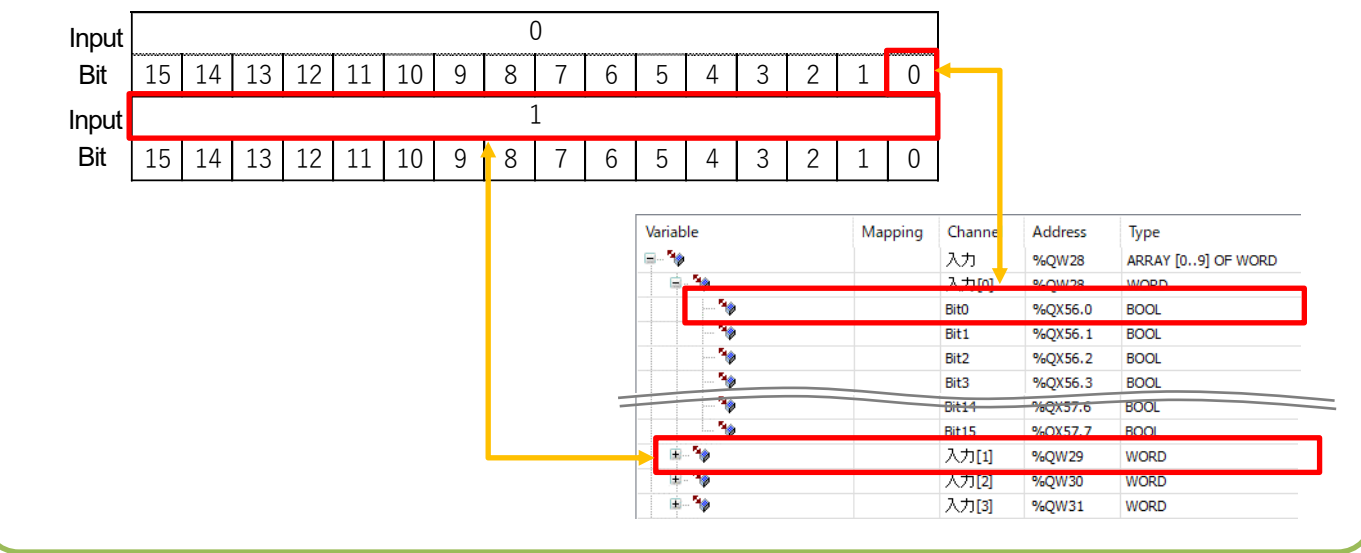

# $\mathbb{R}^{\mathbb{Q}^{\mathbb{C}}}_{\mathbb{Z}}$  Column (2): Modbus device addresses -

When accessing the GM1 controller by using a WH series display unit as the Modbus master, use Modbus device addresses. Even if I/O mapping is specified using Modbus device addresses, duplicate read/write areas for coils and registers must be considered.

#### Overview of Modbus device address allocation

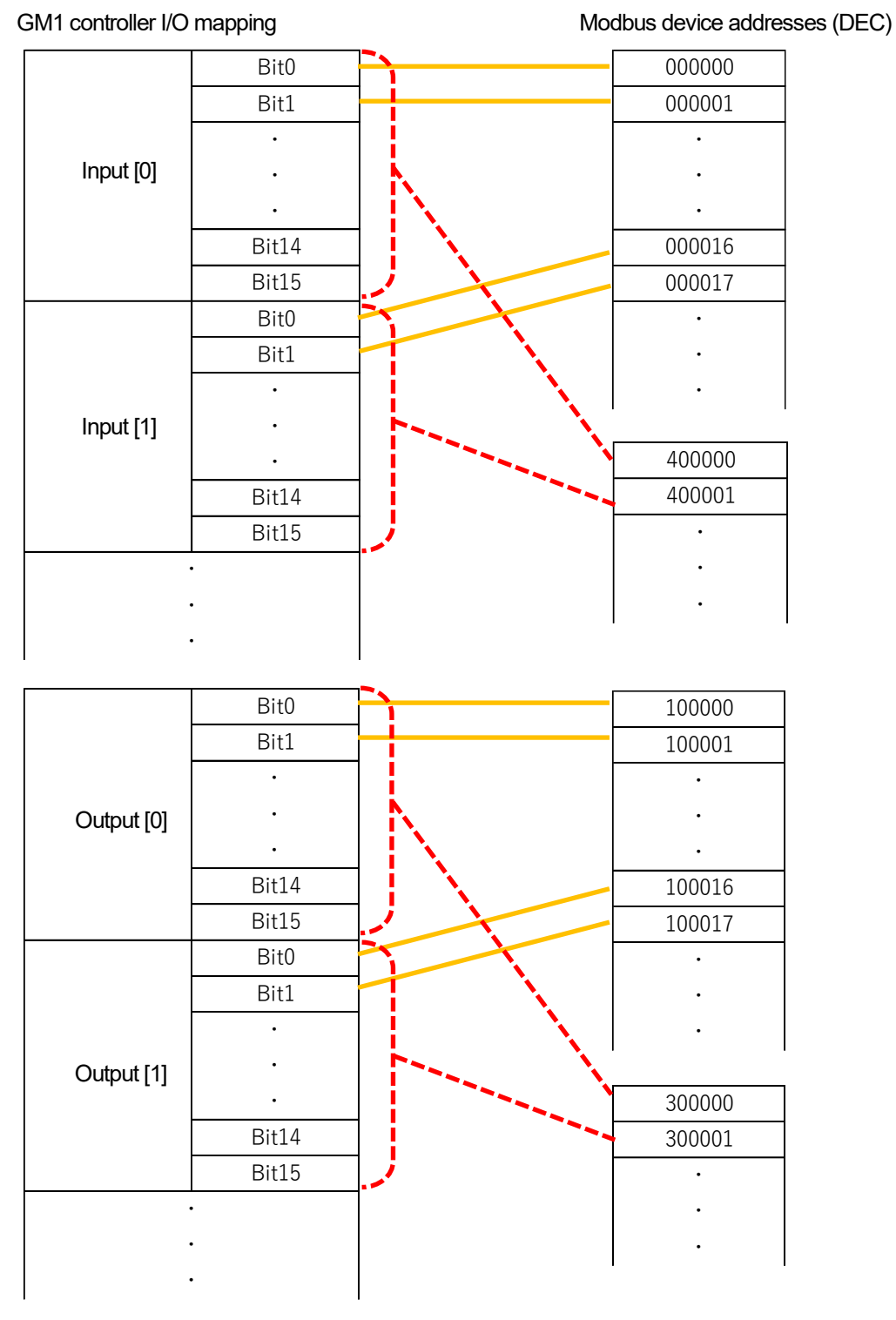

\* Modbus device addresses "0\*\*\*\*\*" and "1\*\*\*\*\*" store bit information and "3\*\*\*\*\*" and "4\*\*\*\*\*" store word information.

# **0 Preparation**

### Installing tool software

Install GM Programmer and xAscender Studio from the following websites.

GM Programmer [: https://industrial.panasonic.com/ac/j/motor/motion-controller/mc/gm1/index.jsp](https://industrial.panasonic.com/ac/j/motor/motion-controller/mc/gm1/index.jsp)

xAscender Studio [: https://www3.panasonic.biz/ac/j/dl/software/index.jsp?series\\_cd=3854](https://www3.panasonic.biz/ac/j/dl/software/index.jsp?series_cd=3854)

## INFO

When GM Programmer is installed, PANATERM Lite for GM, Gateway (CODESYS Gateway), and CodeMeter applications are installed at the same time.

- GM Programmer: This is a setup tool for the GM1 controller. Using GM Programmer makes it possible to set positioning data and various positioning parameters, and perform various monitoring operations.
- PANATERM Lite for GM1: This is a setup support tool for the MINAS series servo amplifiers manufactured by Panasonic Corporation. When GM Programmer is installed, PANATERM Lite for GM is also installed at the same time. By using this tool, parameter setup within servo amplifiers, control status monitoring, setup support, machine analysis, and other operations can be executed on a PC.

Before installing GM Programmer on a PC, log on to the PC with Administrator privileges. If other applications are running, be sure to close all the applications before installing GM Programmer.

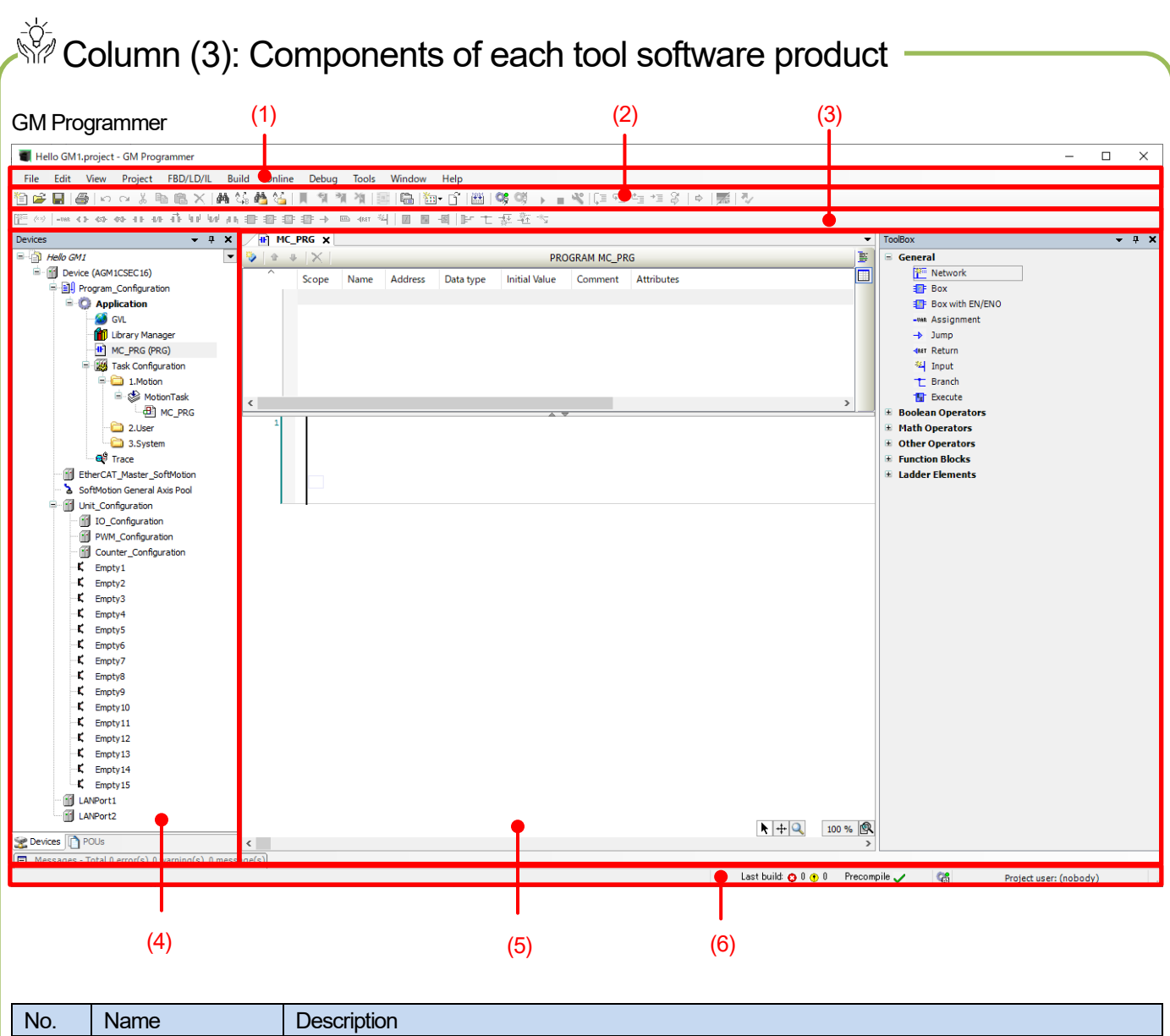

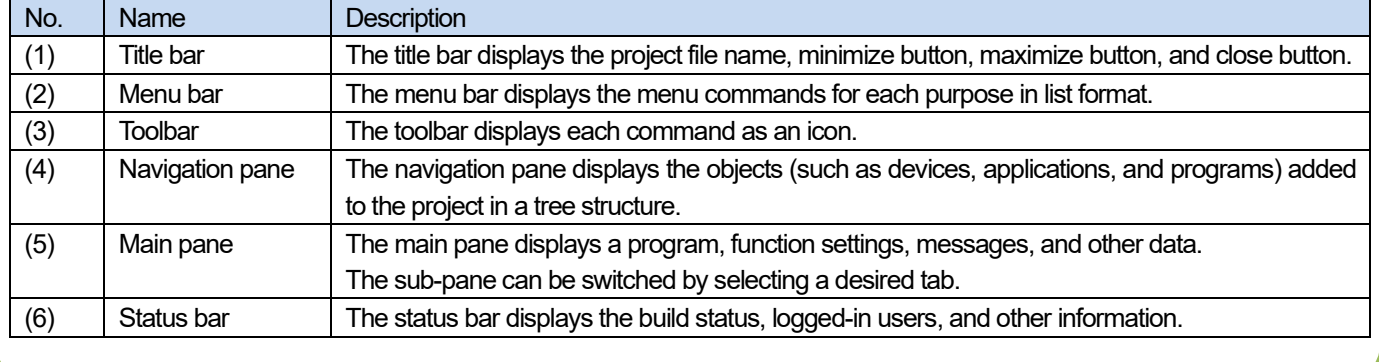

# **1 Basic Setup**

## 1.1 Behavior Overview

(1) The GM1 controller reads the value entered in the **wInputData** field in the WH display unit.

(2) When the **xInput** button in the WH display unit is pressed, a value that is the value entered in the **wInputData** field plus 3000 is written to the **wOutputData** field. Output is written to **xOutput** at the same time.

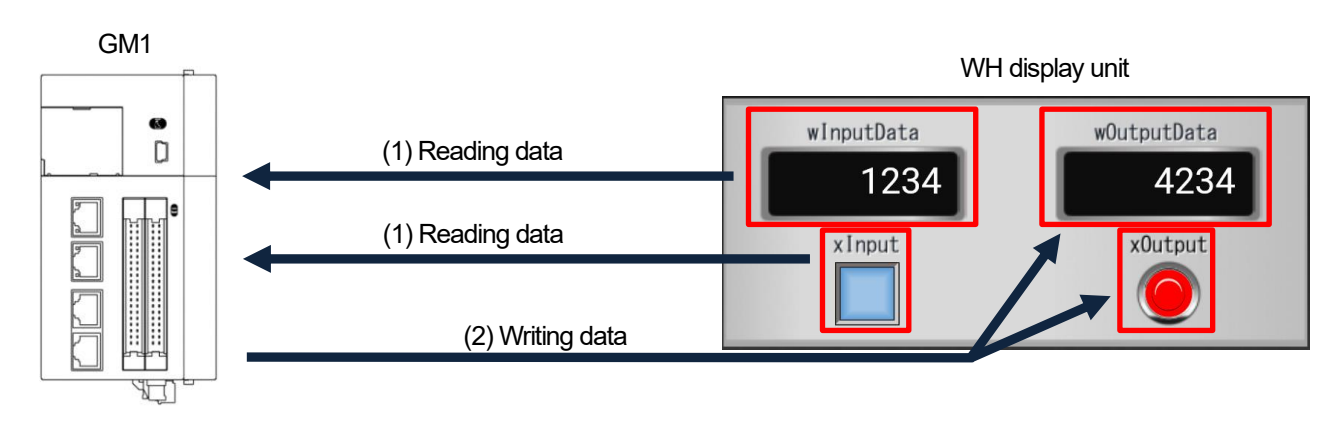

## 1.2 Preparing and Wiring the Required Devices

Prepare the following devices.

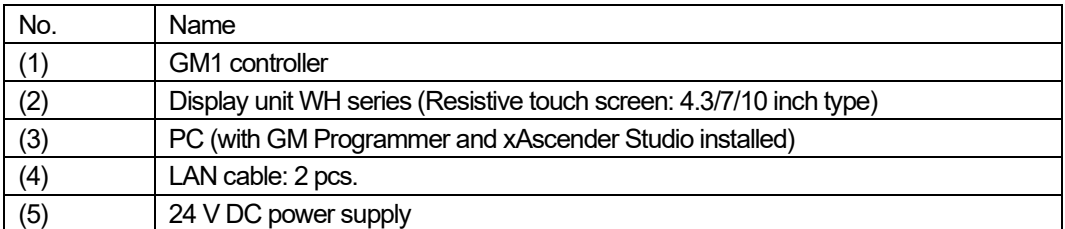

Wire each device as shown below.

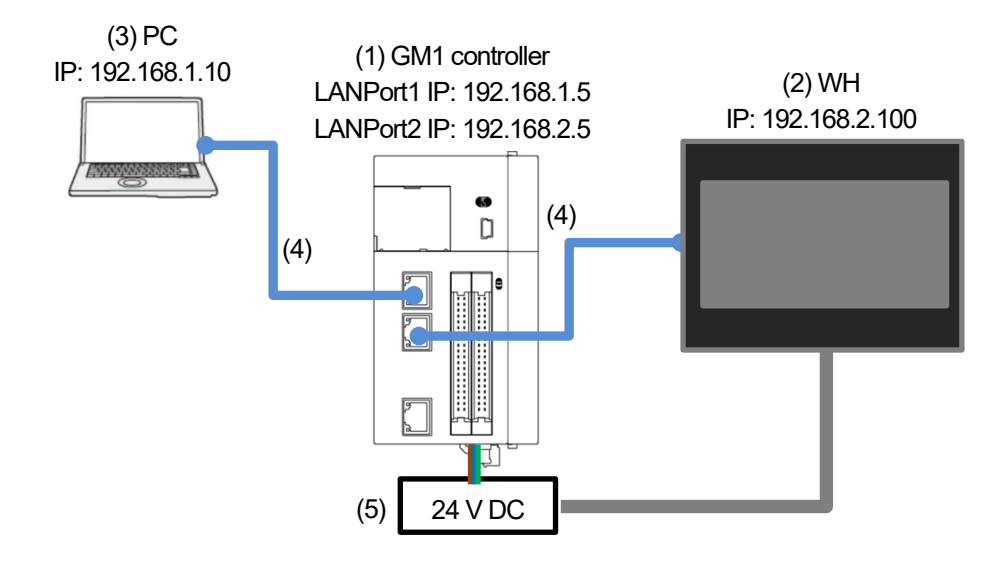

The PC communicates with the GM1 controller via LAN ports.

The IP address (default) of LAN port 1 is set as below.

An IP address on the same network that is different from the IP address of LAN port 1 must be set for the PC.

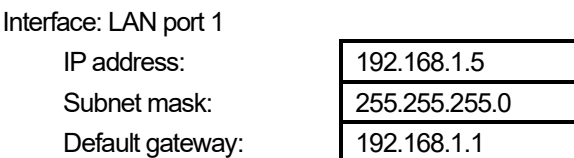

Interface: PC

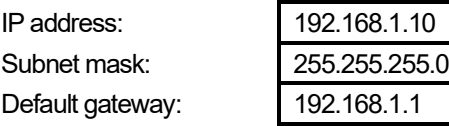

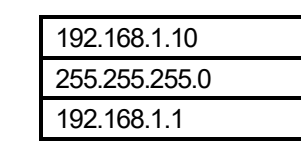

# $\dot{\widetilde{\mathbb{S}}}$  Column (4): Communication using USB ports

USB ports can be set as a communication interface between the GM1 controller and tool software such as GM Programmer or PANATERA Lite for GM, as below.

- (1) Select **Add USB Port** from the **Online** menu.
- (2) The **Add USB Port** dialog box will be displayed.
- (3) Click **OK** to display a dialog box that restarts the gateway.
- (4) Click **OK** to display the **Select Device** dialog box.
- (5) Select a GM1 controller that you want to connect and click **OK**.
- (6) When a connection is established, USB ports are added as a communication interface between the PC and GM1 controller.

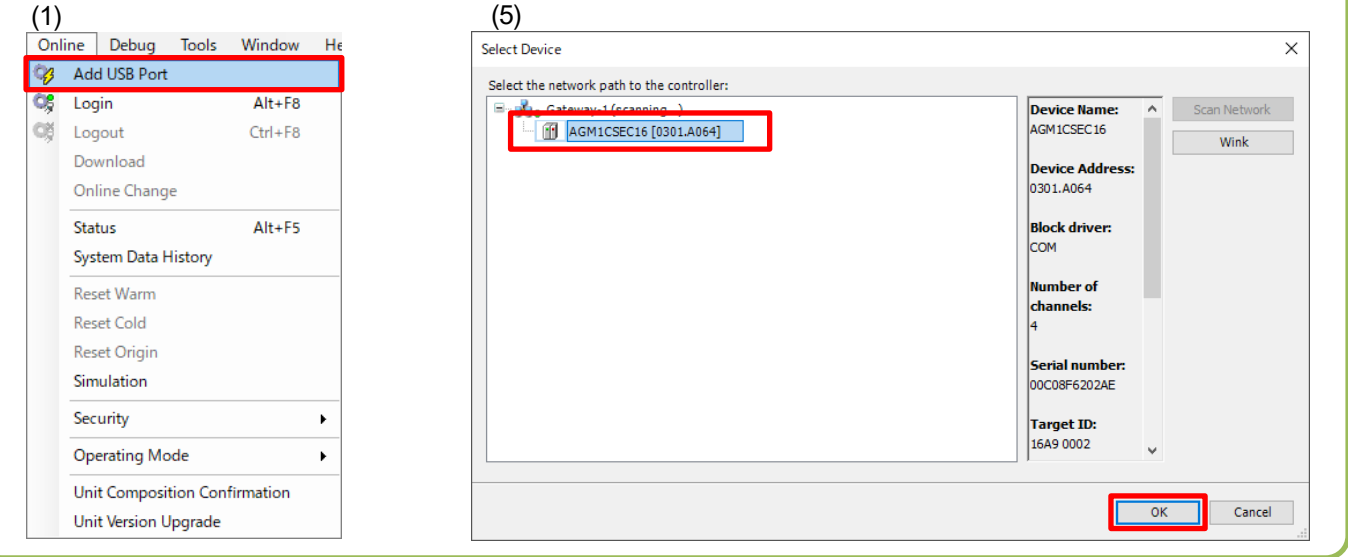

\* The IP address of the GM1 controller can be checked and set in the main pane displayed by selecting **PLC Parameters** in the **Device** tab.

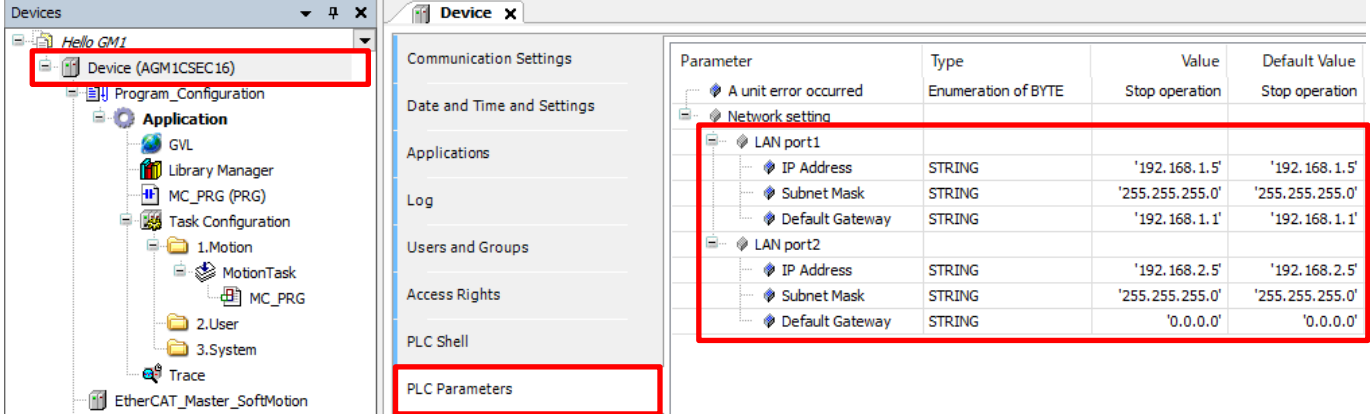

## **INFO**

Overview of Modbus device address allocation

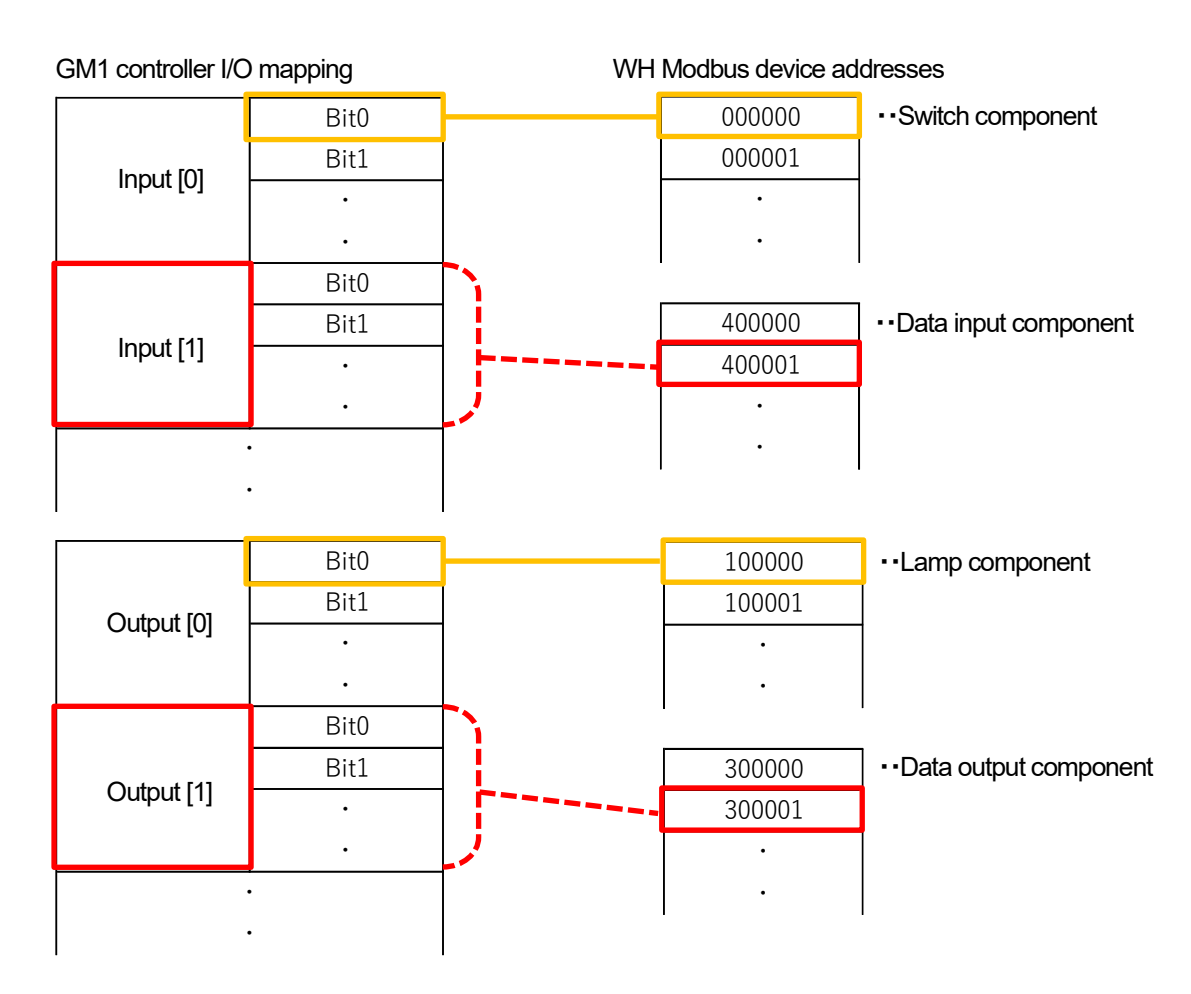

# **2 Slave Setup**

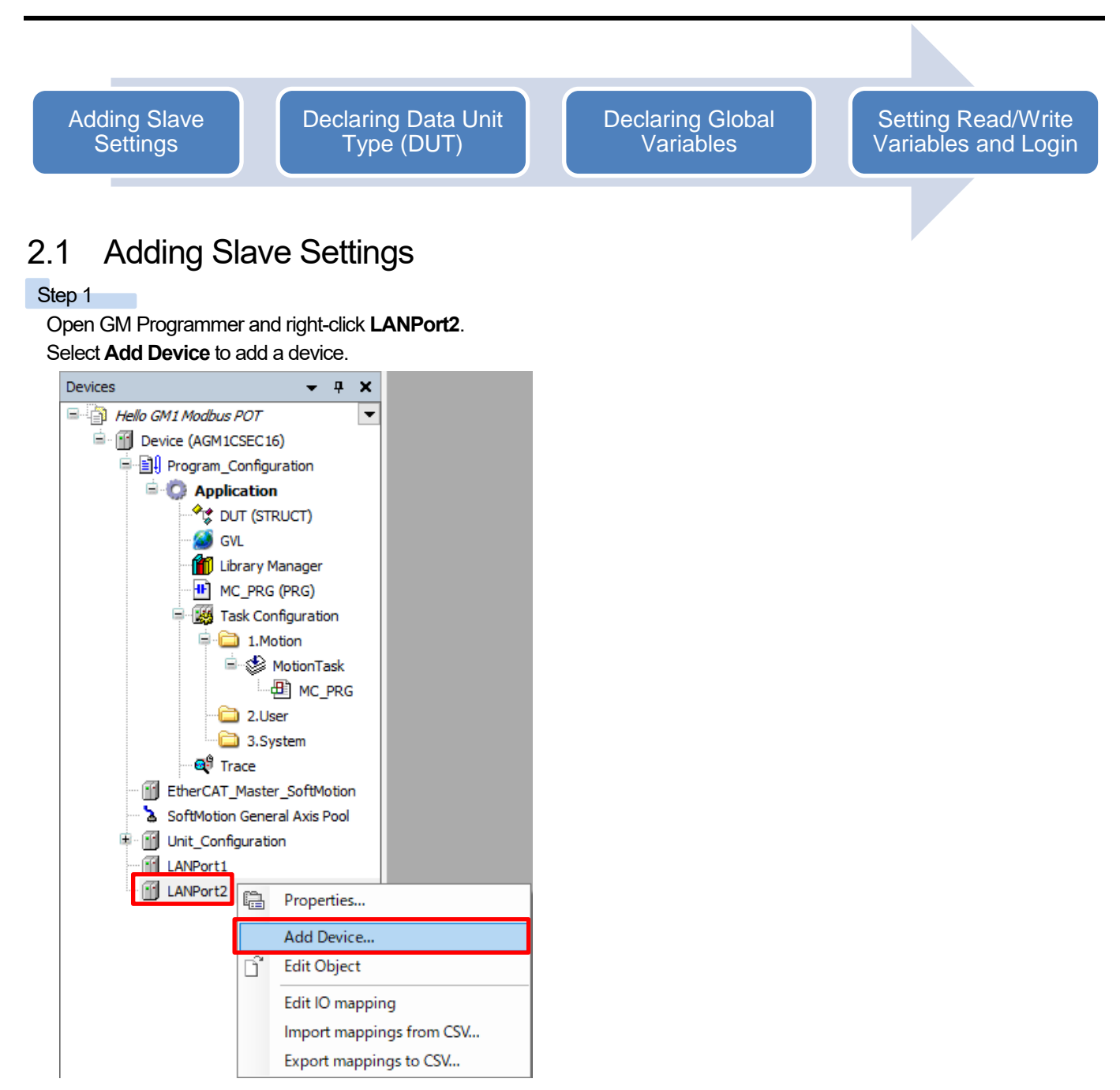

Select **Modbus**, **ModbusTCP Slave Device**, and then **ModbusTCP Slave Device** and click **Add Device**.

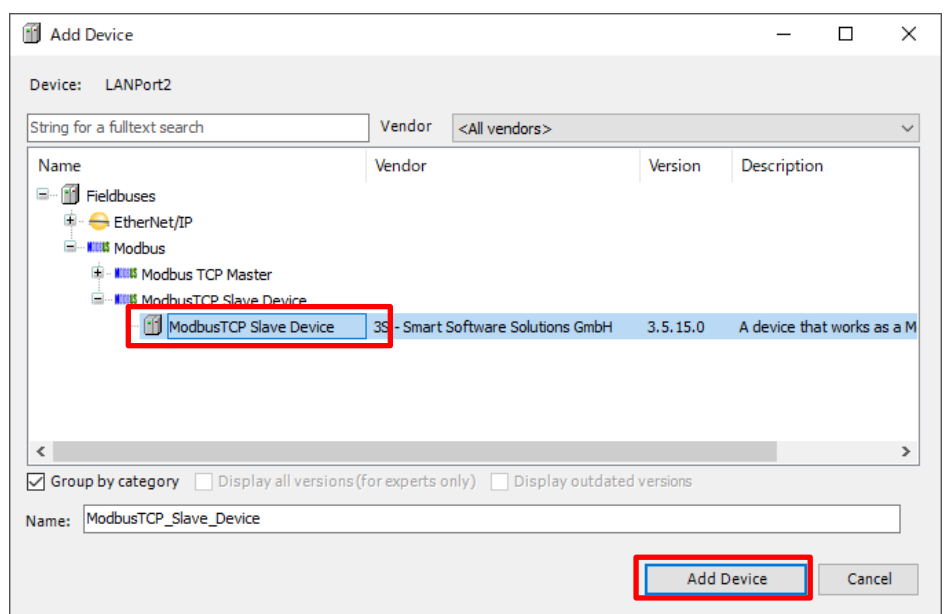

## 2.2 Declaring Data Unit Type (DUT)

## INFO

DUT stands for Data Unit Type, which consists of multiple variables with different data types.

Define a DUT first and then use it in a global variable list or POU header in the same way as standard data types such as BOOL and INT.

#### Step 1

Right-click **Application** and select **Add Object** and then **DUT**.

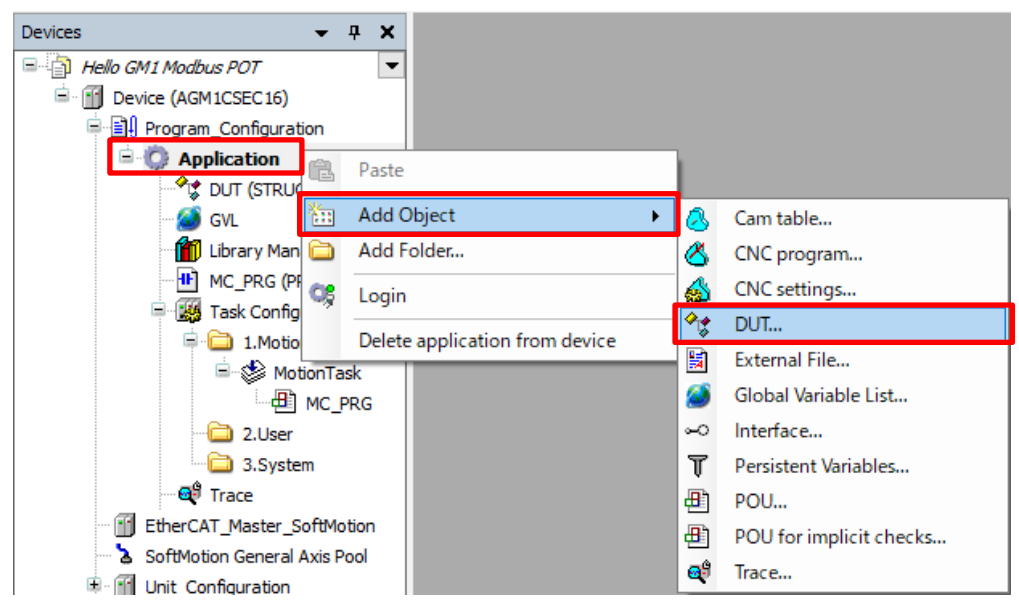

÷

The **Add DUT** dialog box will be displayed. Assign any desired name. **Type**: Select the **Structure** check box and click **Add**.

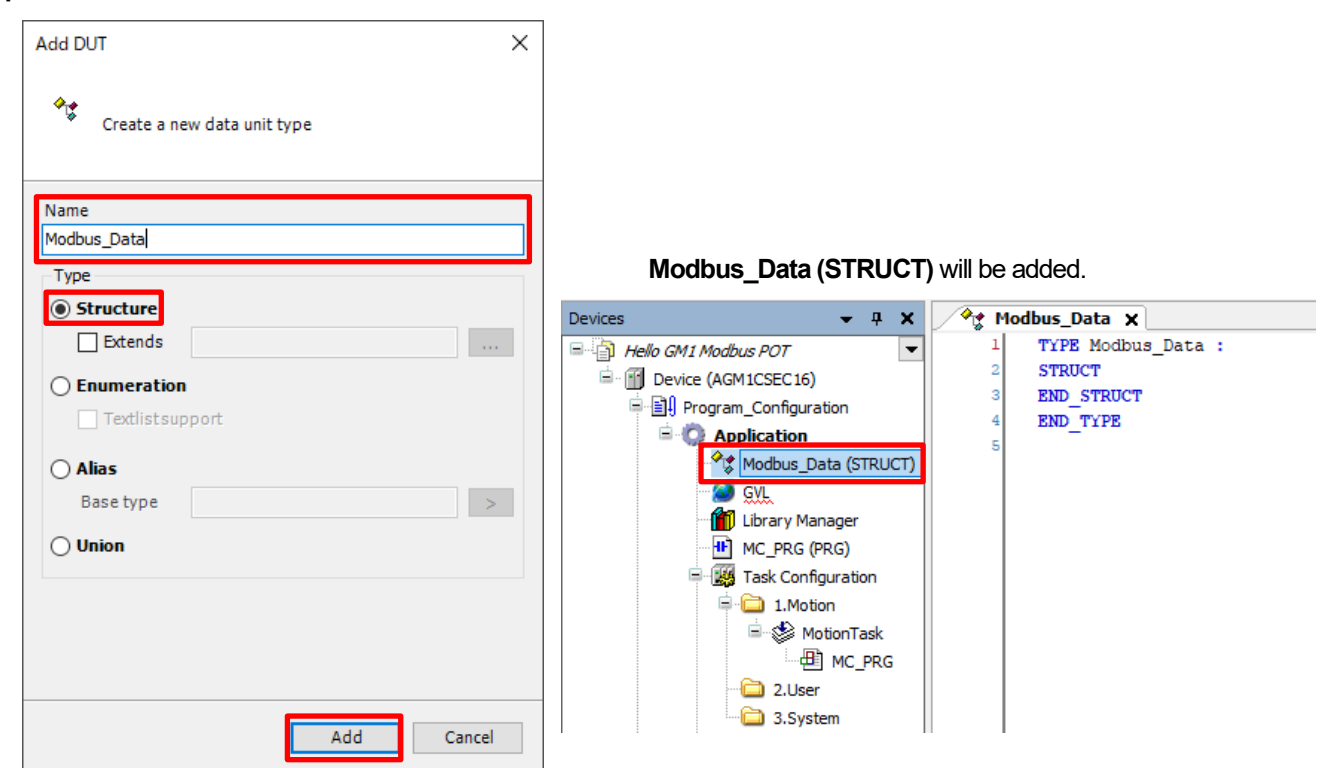

#### Step 3 m.

Configure a DUT as shown in the figure below.

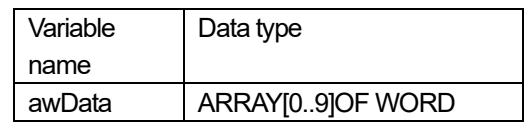

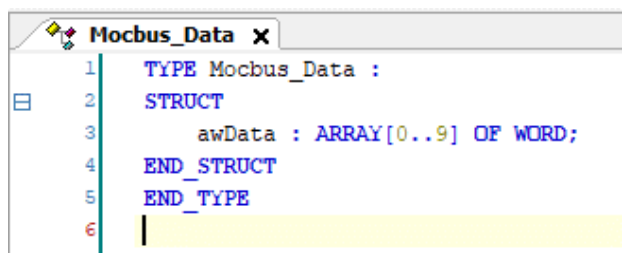

## INFO

Set the respective values of **Holding registers** and **Input registers** to 10 (words) in "2.4 Setting Read/Write Variables and Login". These values must match the number of registers in the DUT.

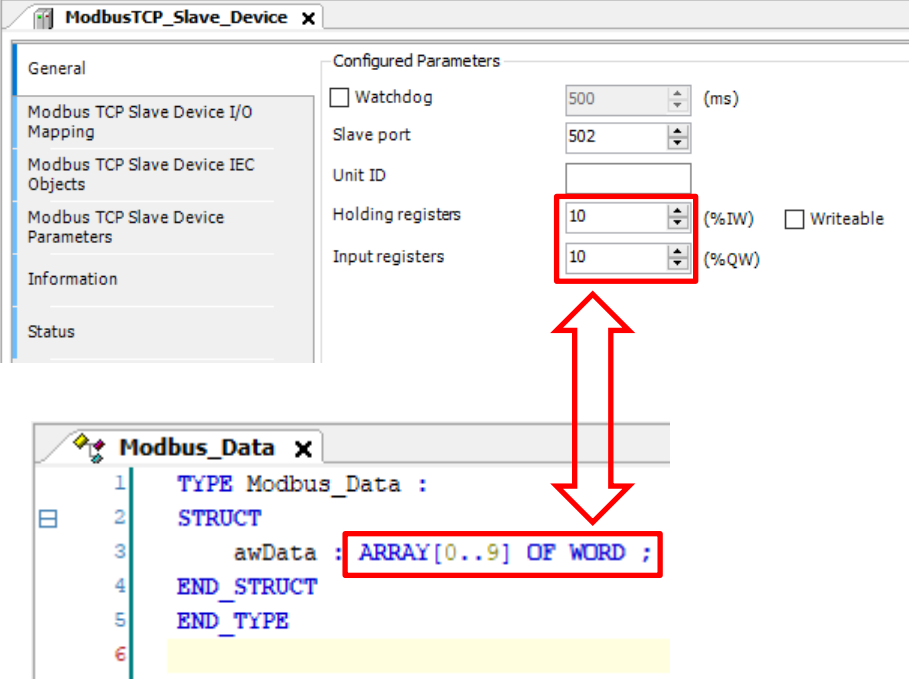

This completes the declaration of DUT.

### 2.3 Declaring Global Variables

### **INFO**

Global variables can be used throughout the entire project.

```
Step 1
```
Double-click **GVL**.

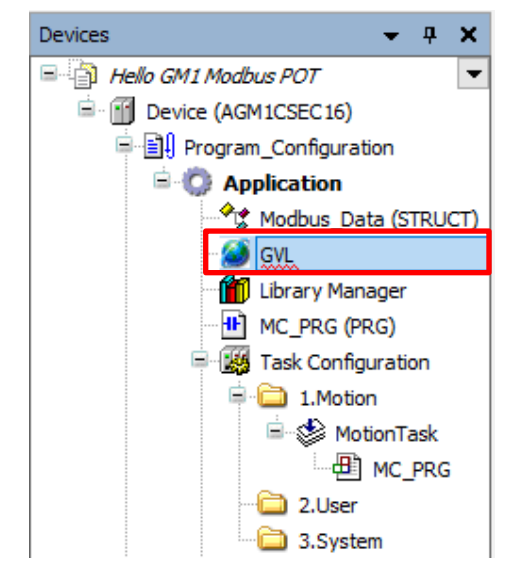

÷

Right-click in the gray area and select **Insert**.

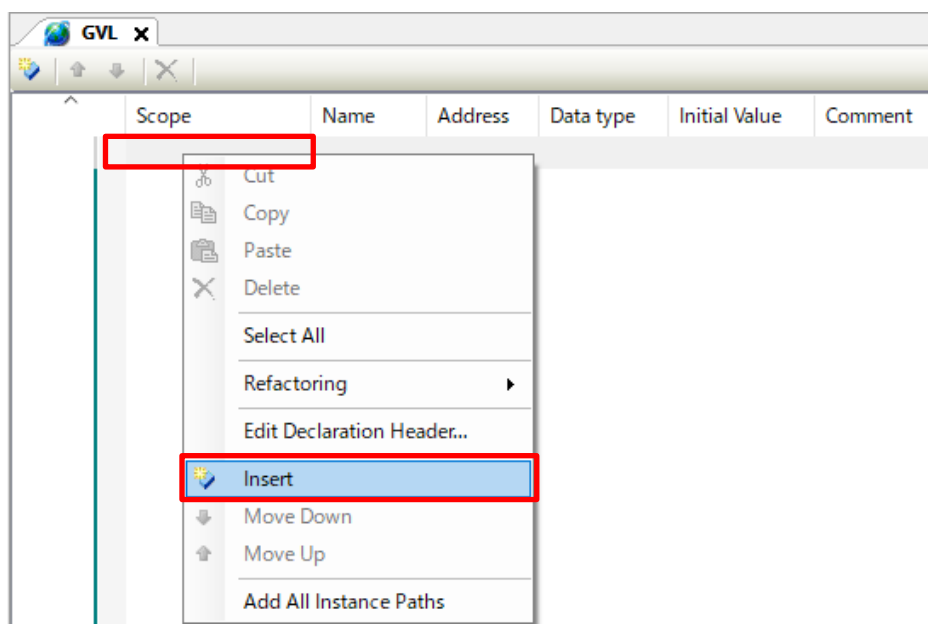

#### Step 3

m.

Enter "Modbus\_InputData" in the **Name** column. Double-click in the **Data type** column and select **Input Assistant**.

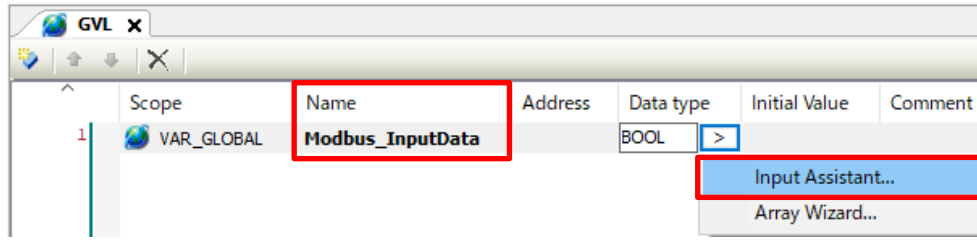

÷,

The **Input Assistant** dialog box will be displayed. Select **Structured Types**, **Application**, and then **Modbus\_Data** and click **OK**.

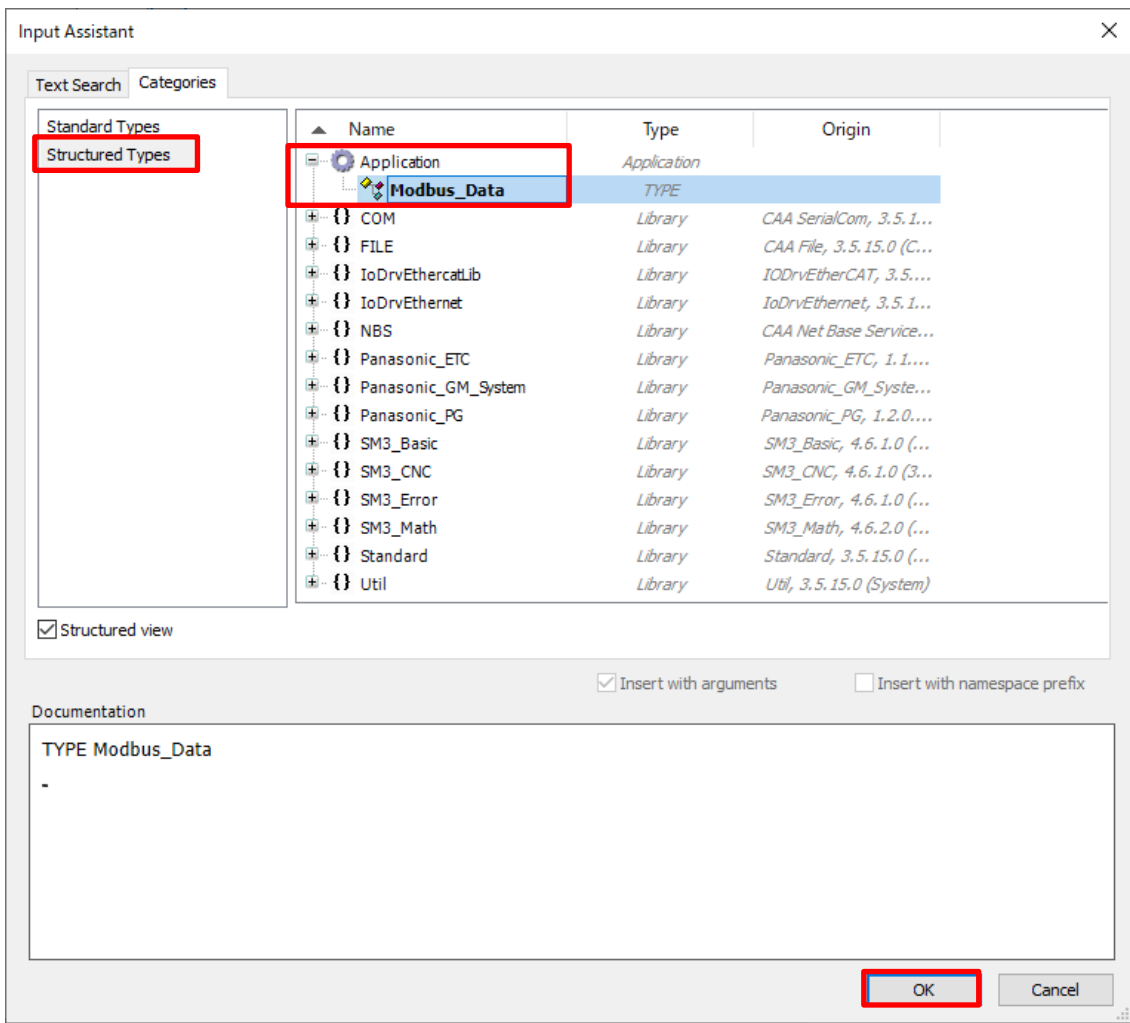

#### Step 5

Right-click in the area below **Modbus\_InputData**, which has been inserted, and select **Insert**.

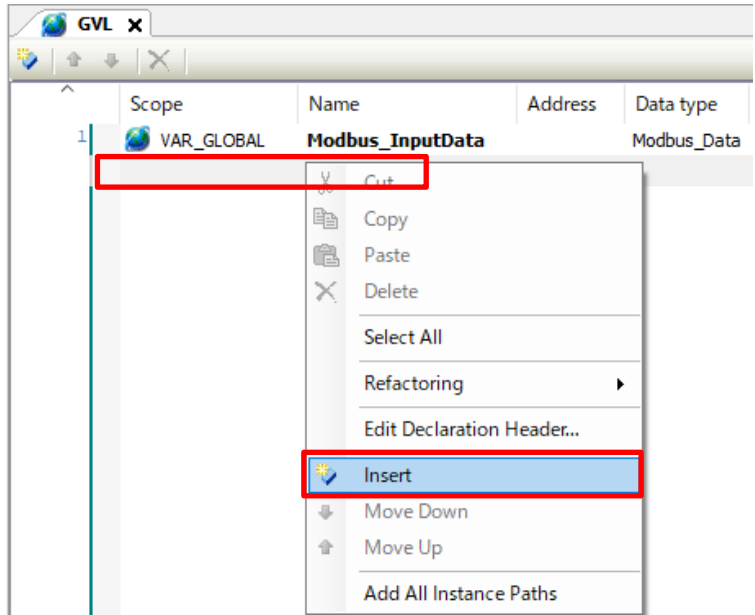

```
Step 6
Enter "Modbus_OutputData" in the Name column.
     S GVL X
     \mathbf{r} + \mathbf{x}⅌
              Scope
                                 Name
                                                         Address
                                                                     Data type
              VAR_GLOBAL
                                 Modbus_InputData
                                                                    Modbus_Data
        \mathbf{1}\overline{2}VAR_GLOBAL
                                 Modbus_OutputData
              Ø
                                                                    Modbus_Data
```
This completes the declaration of global variables.

# 2.4 Setting Read/Write Variables and Login

#### Step 1

Double-click **ModbusTCP\_Slave\_Device**, which has been added, and open **Modbus TCP Slave Device I/O Mapping**.

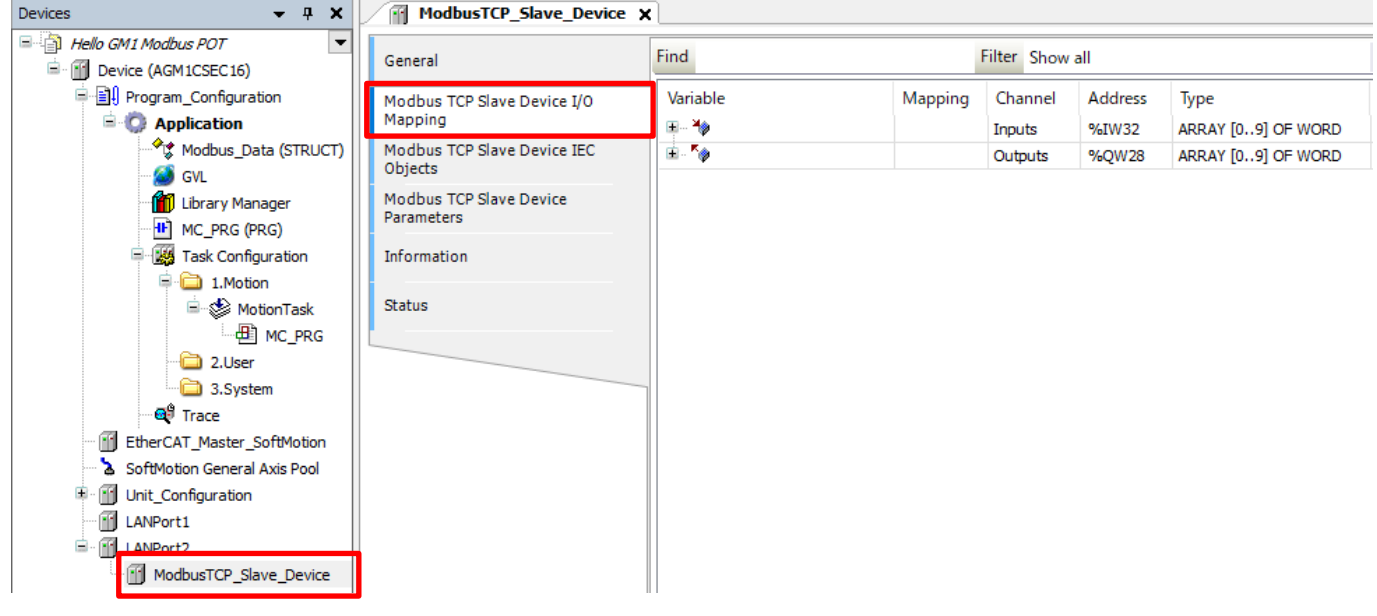

# **INFO**

In this textbook, the GM1 controller uses the WH display unit as a master in Modbus slave communication.

The WH display unit uses the four components  $(1)$  to  $(4)$  in the figure below.

Different functions are assigned to each component to send different commands.

#### WH display unit

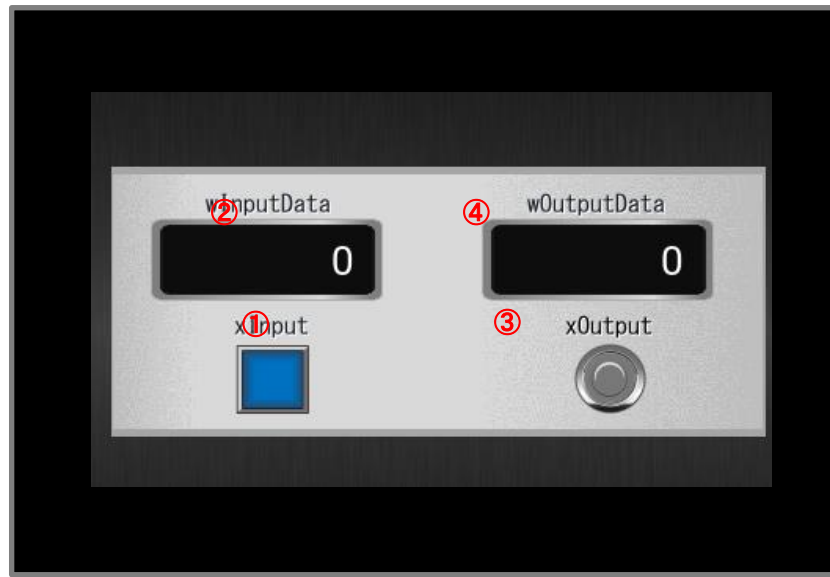

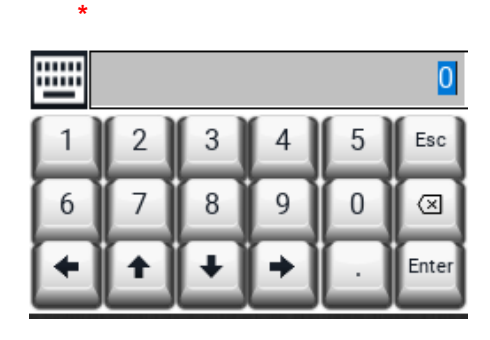

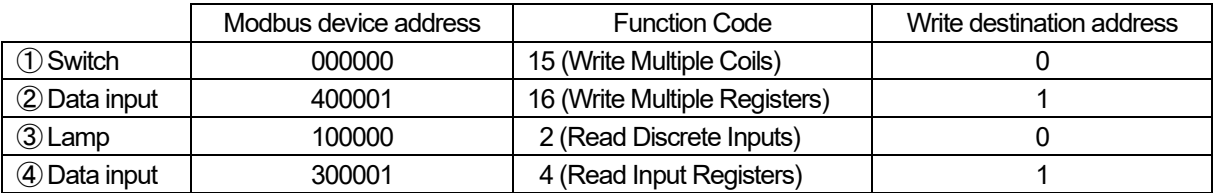

**\*** When a numerical value is entered from the keyboard in "②Data input", the value is displayed by tapping numeric keys on the keyboard.

#### Step 2

Assign a variable to the address written from the WH display unit.

Assign a variable to "①Switch".

Double-click the inside of the red frame in the **Variable** column and then click .....

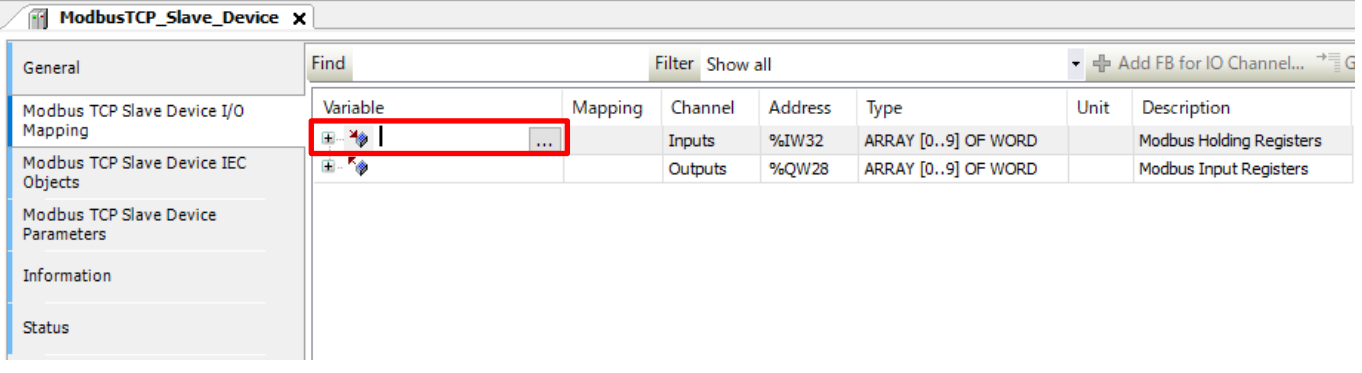

The **Input Assistant** dialog box will be displayed. Select **Application**, **GVL**, and then **Modbus\_InputData** and click **OK**.

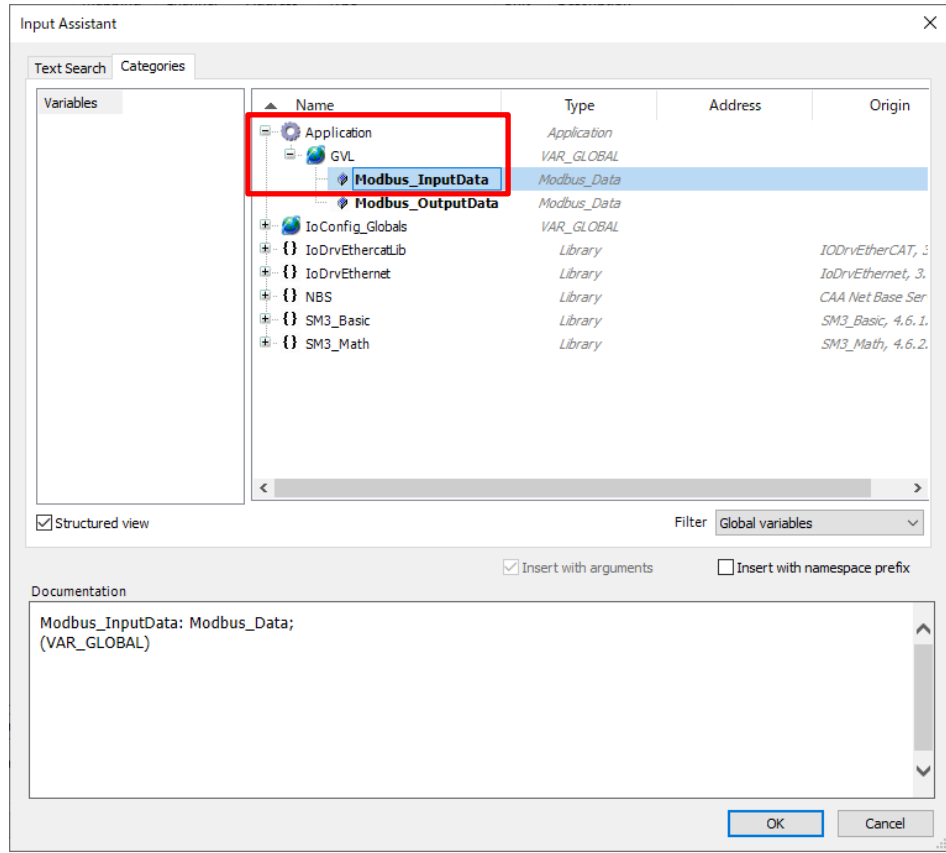

#### Step 4

Select **Modbus\_OutputData** inside the red frame in the same way as Steps 2 and 3.

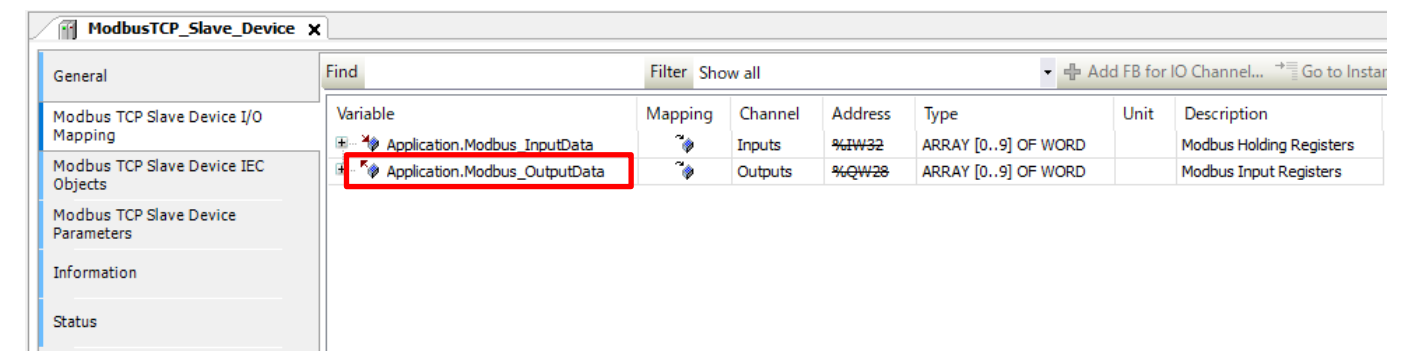

# **3 Programming**

### 3.1 Creating Modbus Program

Add a program that outputs the results of calculation processing to the read destination of the WH display unit in response to the numerical value written from the WH display unit.

#### Step 1

Right-click **Application** and select **Add Object** and then **POU**.

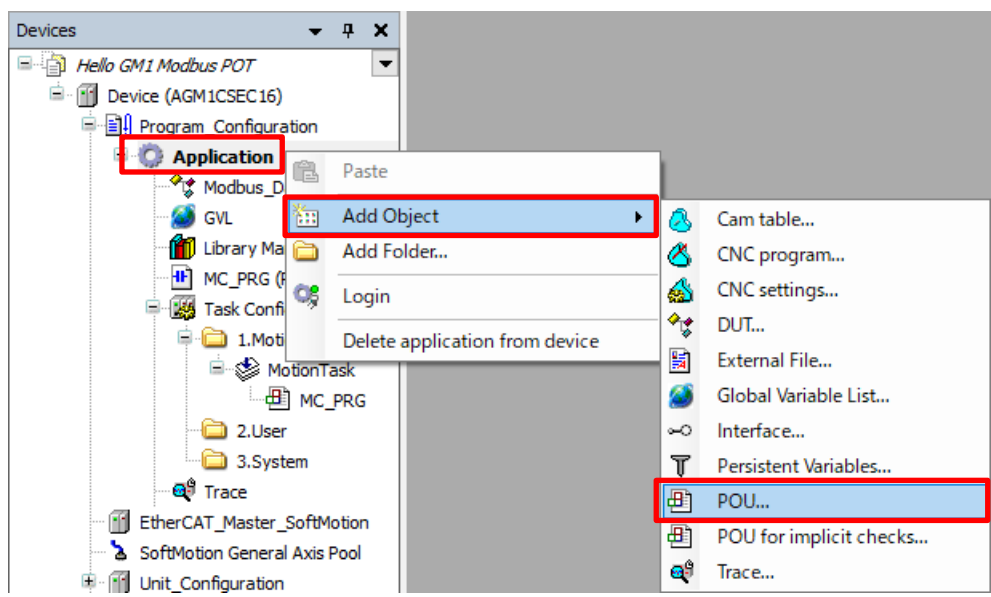

#### Step 2

Enter any desired name and click **Add**.

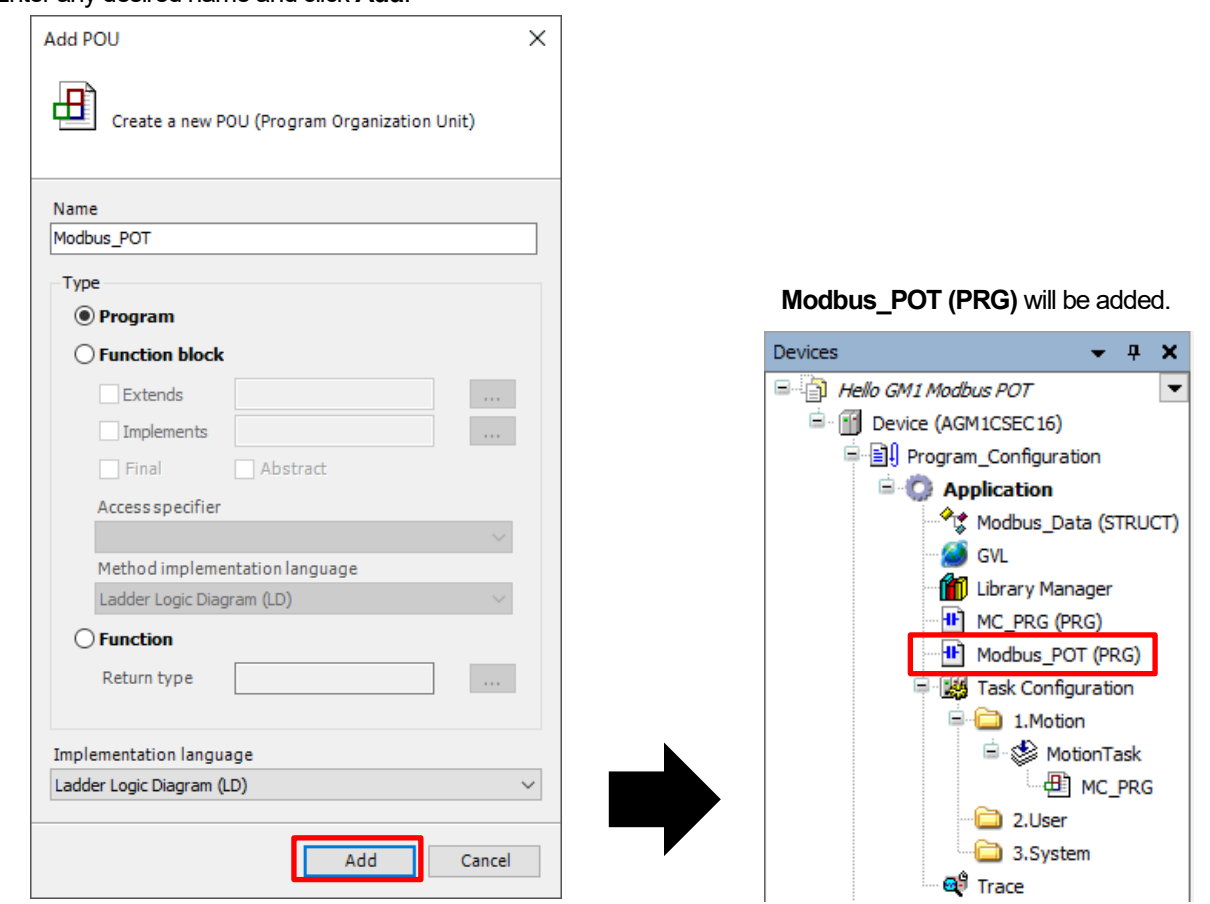

Right-click **2.User** and select **Add Object** and then **UserTask**.

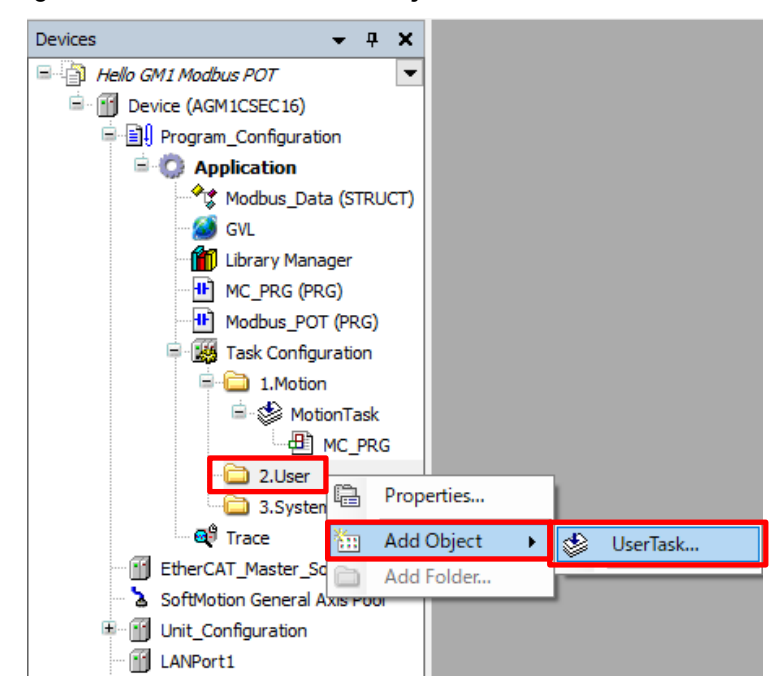

#### Step 4

The **Add UserTask** dialog box will be displayed. Enter any desired name and click **Add**.

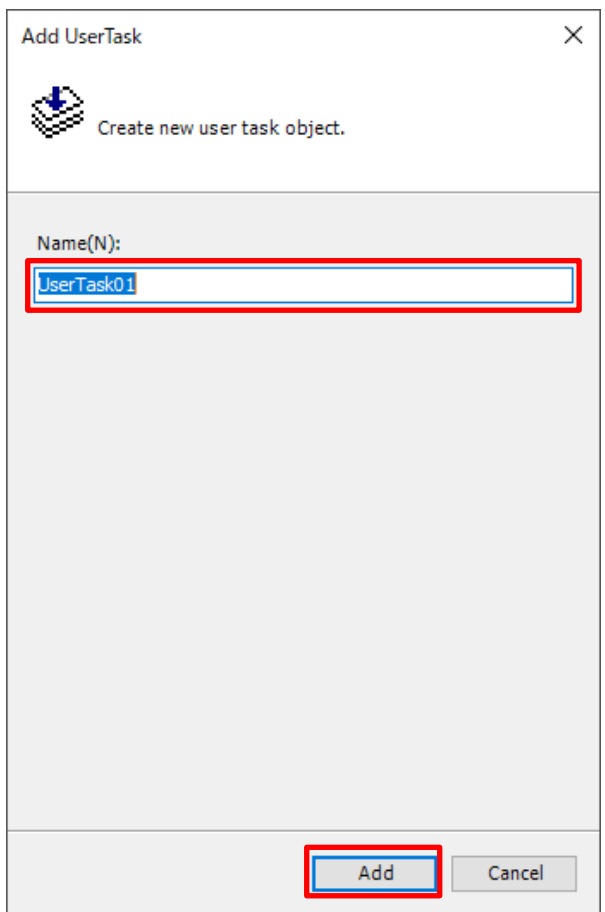

#### **UserTask01** will be added.

For **Priority**, **Type**, **Interval**, and **Watchdog**, leave the default values unchanged.

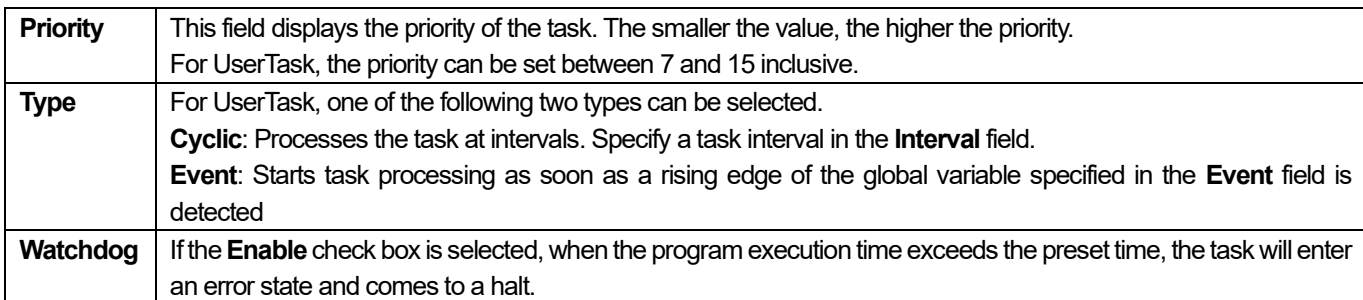

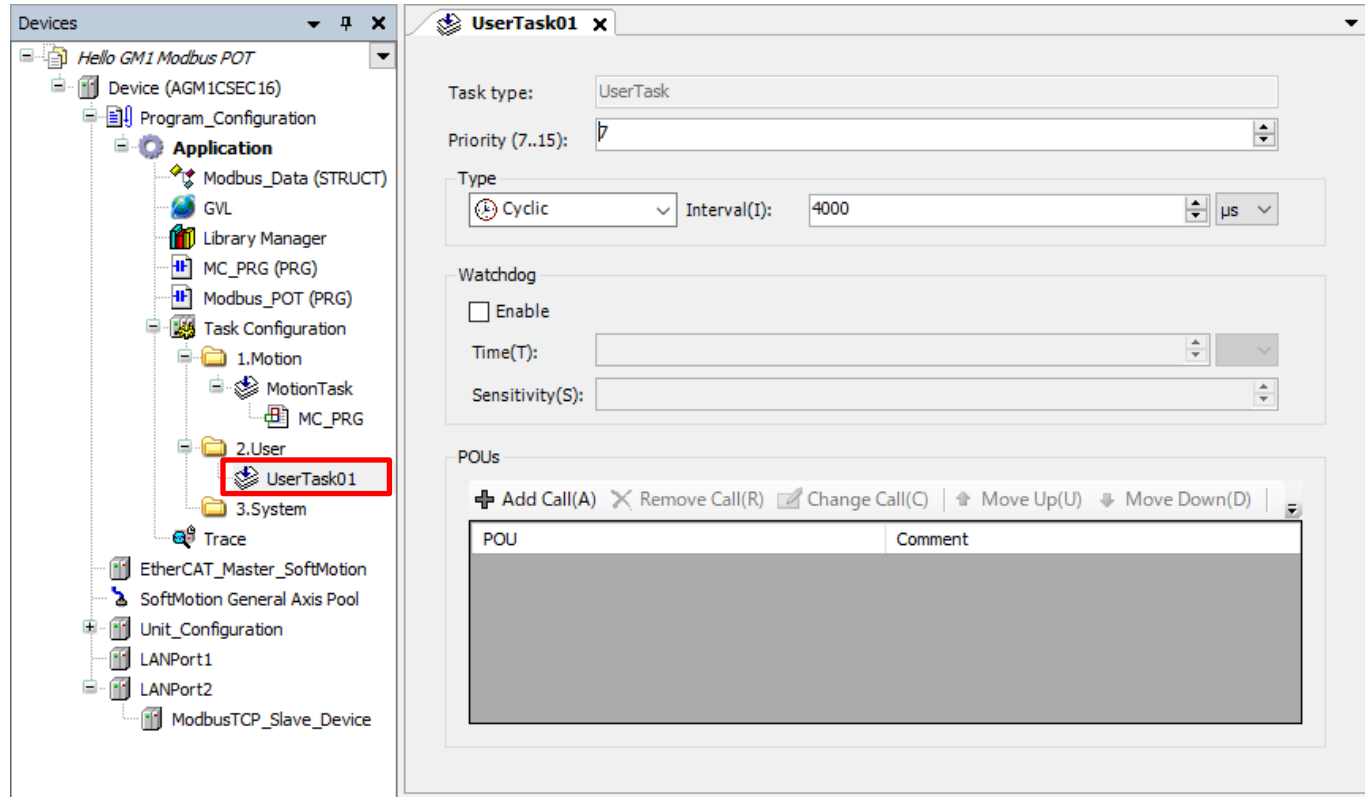

#### Step 5

Drag and drop the **Modbus\_POT (PRG)** object added in Step 2 into **UserTask01** to add it to the task.

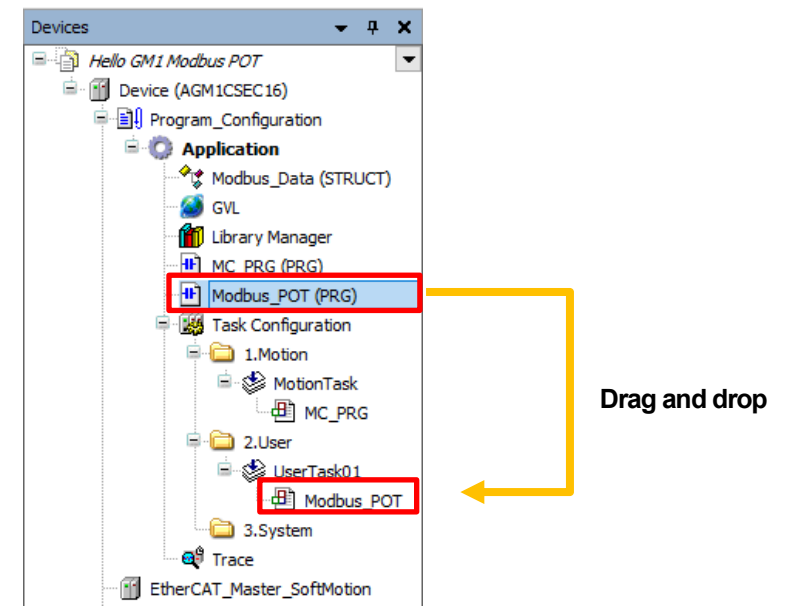

Double-click the **Modbus\_POT** object added to the task to open the program editing pane.

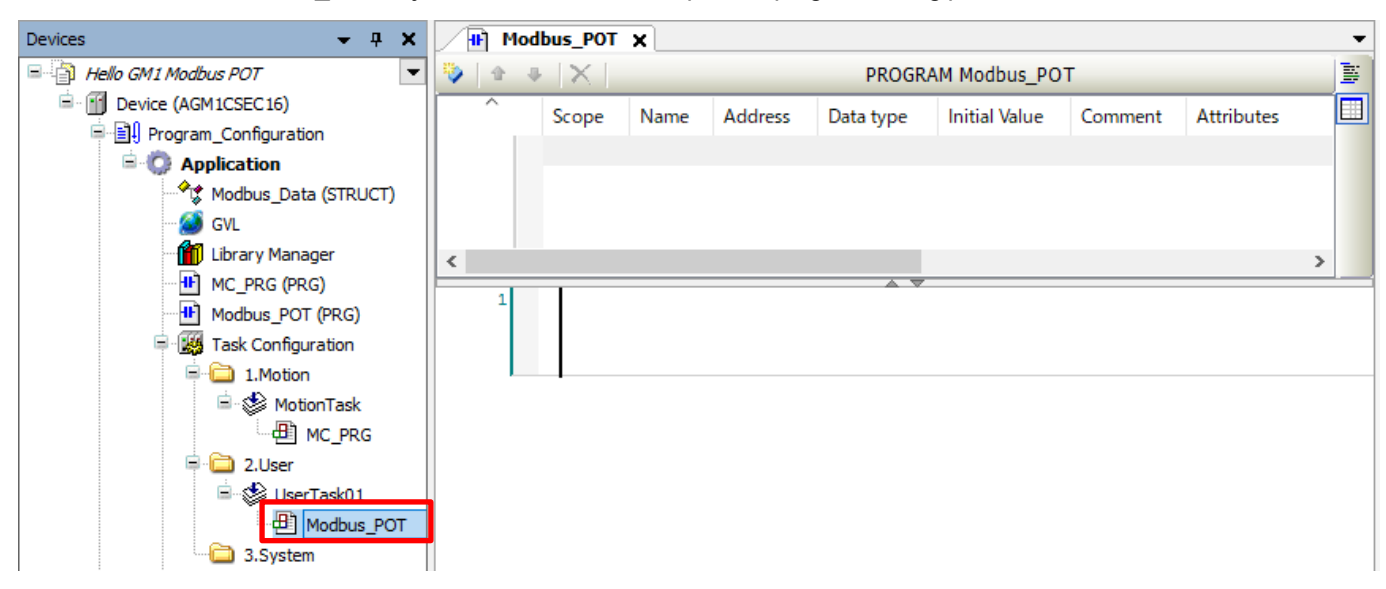

#### Step 7

Right-click the leftmost section of the network (the red section in the figure below) and select **Insert Empty Box with EN/ENO**.

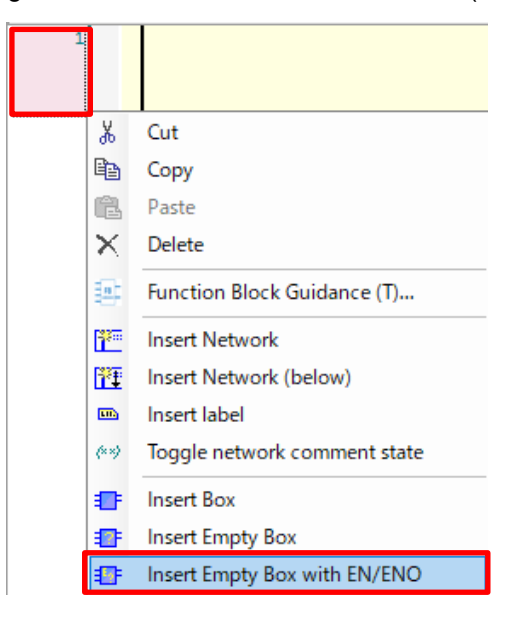

#### Step 8

Click **???** inside the red frame in the following figure, enter ADD, and then press the Enter key.

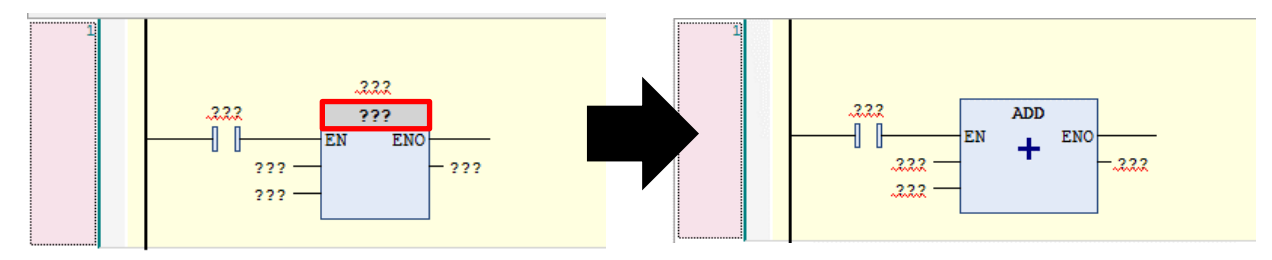

With **ENO** selected in the **ADD** instruction, click the **Insert Coil** icon on the toolbar.

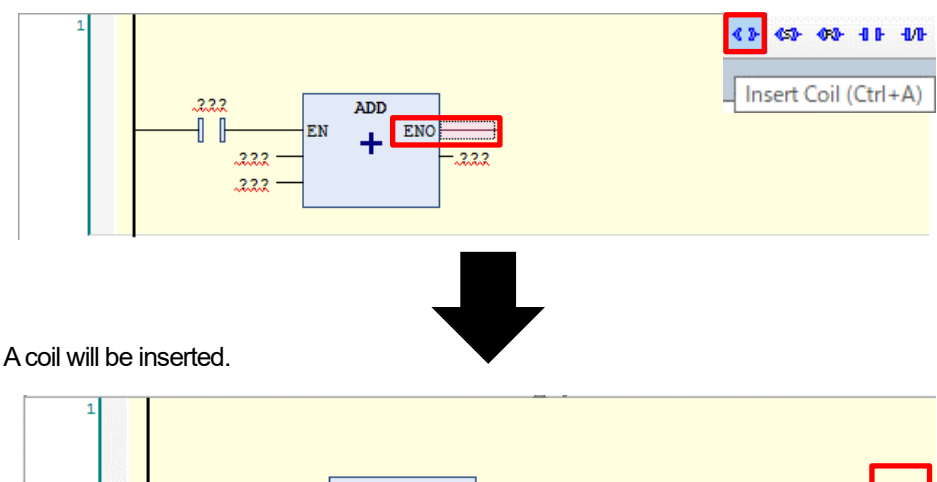

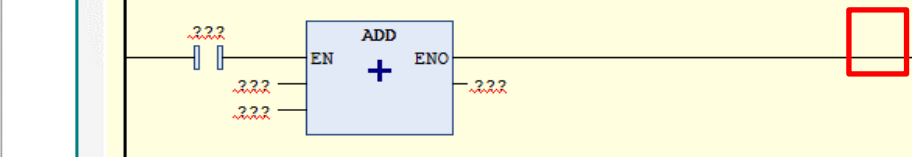

#### Step 10

Insert a variable and fixed value into the **???** part. Enter a variable from the **Input Assistant** dialog box.

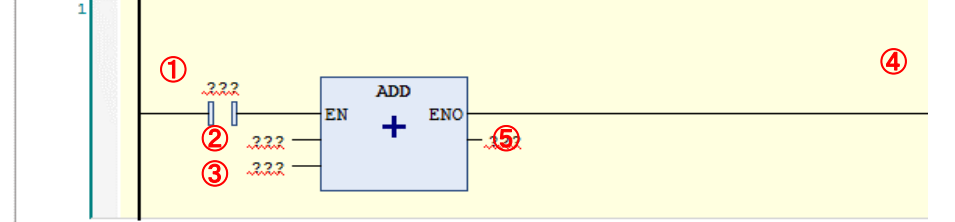

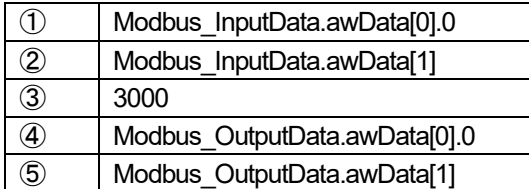

Click **???** connected to **EN** and then click which is displayed.

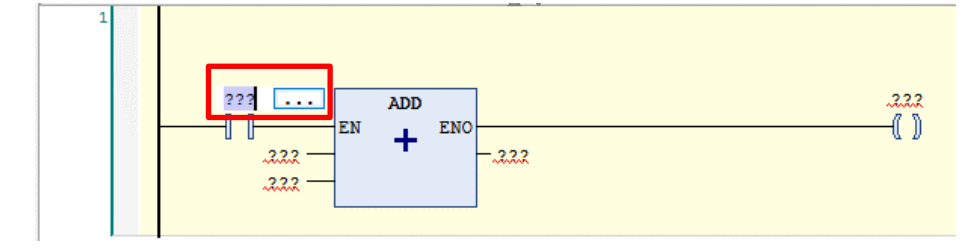

The **Input Assistant** dialog box will be displayed. Select **Application**, **GVL**, **Modbus\_InputData**, and then **awData** and click **OK**.

Modbus\_InputData.awData

EN

 $222$ 

 $.2.2.2$ 

ENO  $\ddot{}$ 

- 222

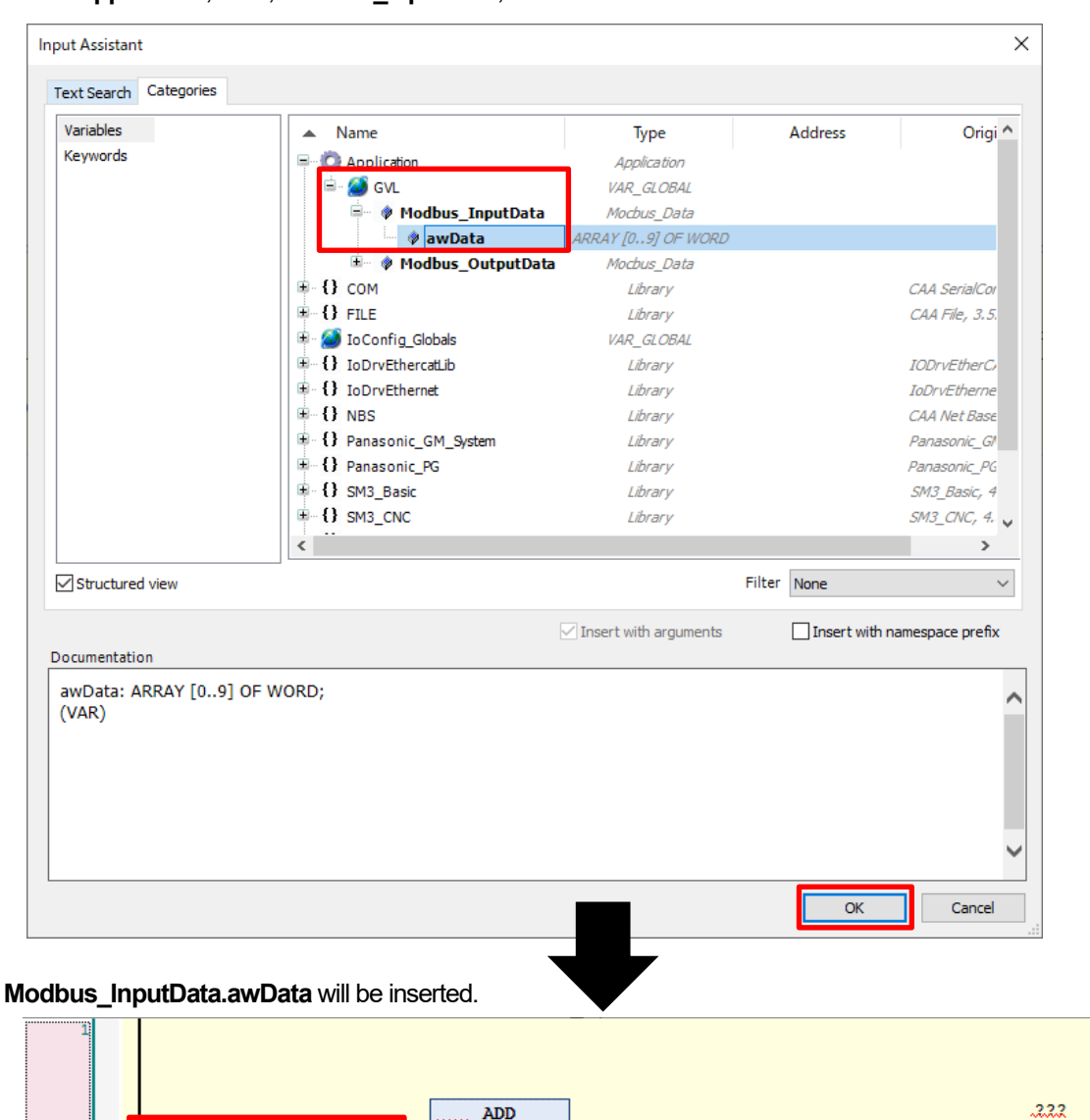

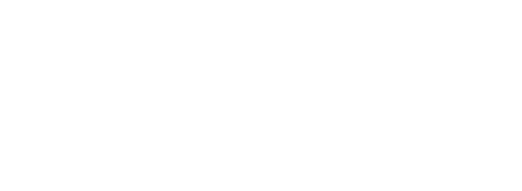

 $\overline{N}$ 

Configure settings for the switch component of the WH display unit.

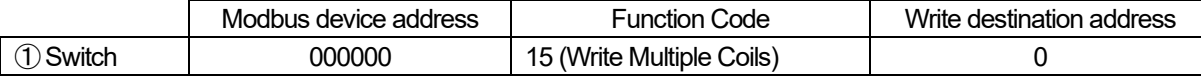

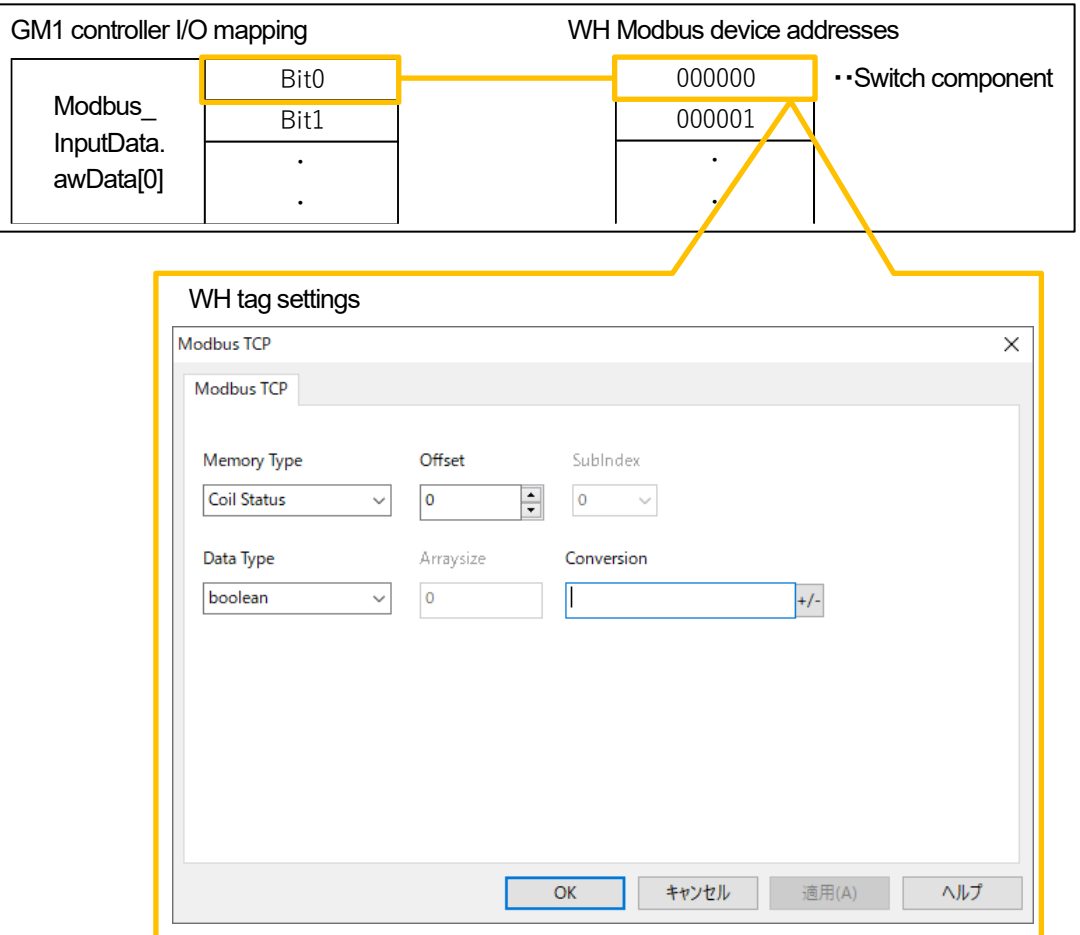

Bit0 must be specified for Inputs[0]. To do so, click **Modbus\_InputData.awData** and enter "Modbus\_InputData.awData[0].0".

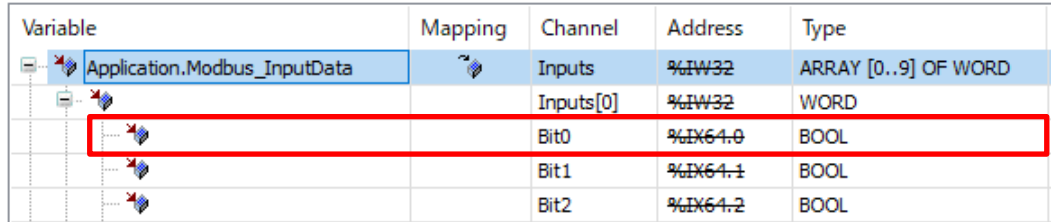

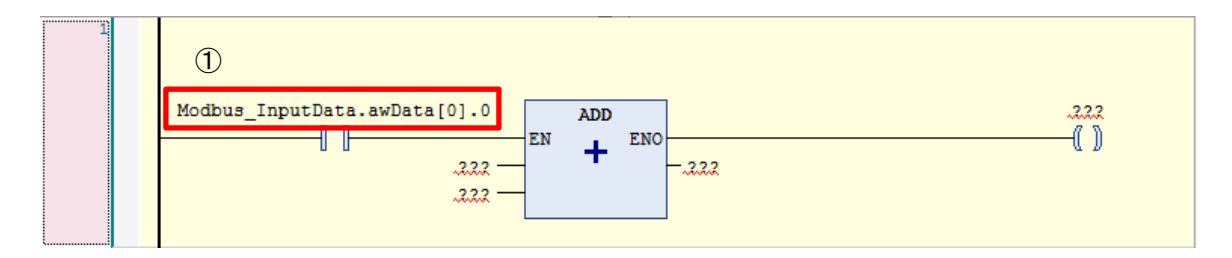

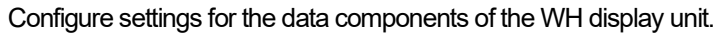

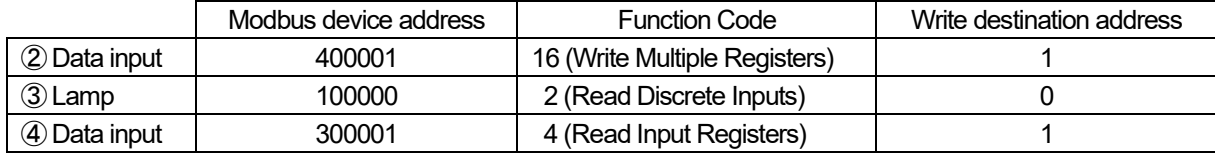

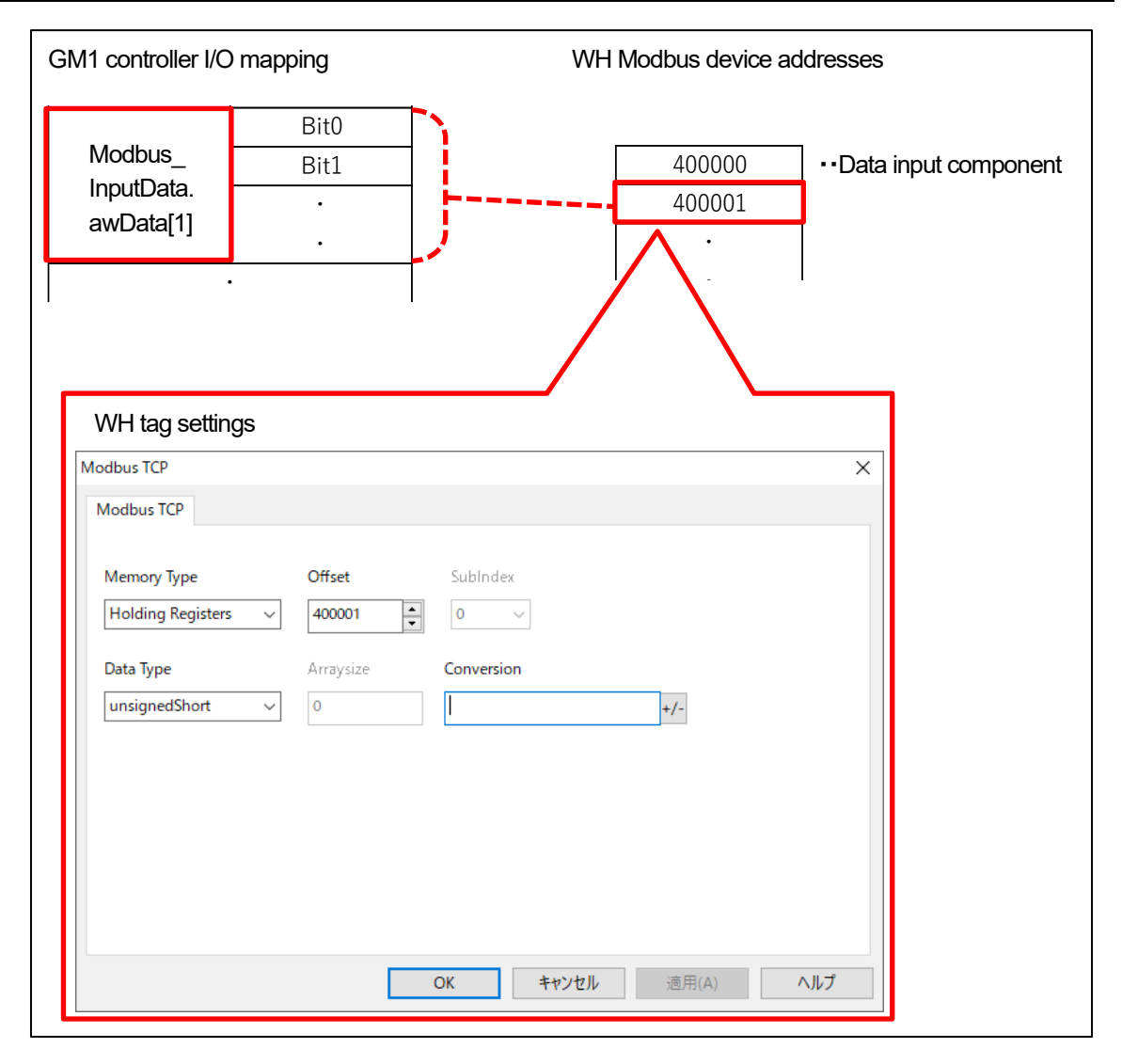

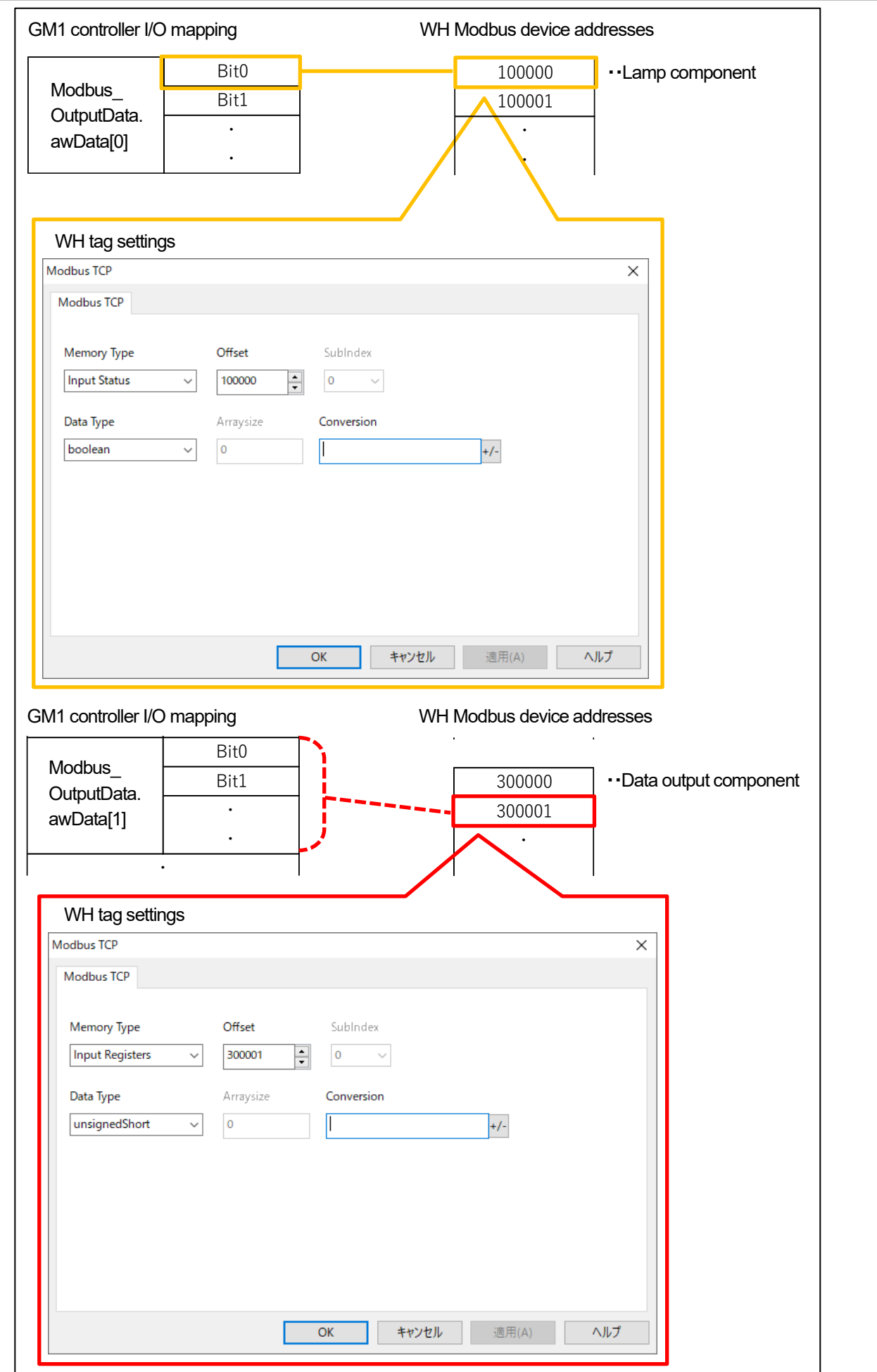

#### Enter data as shown below, in the same way as Step 12.

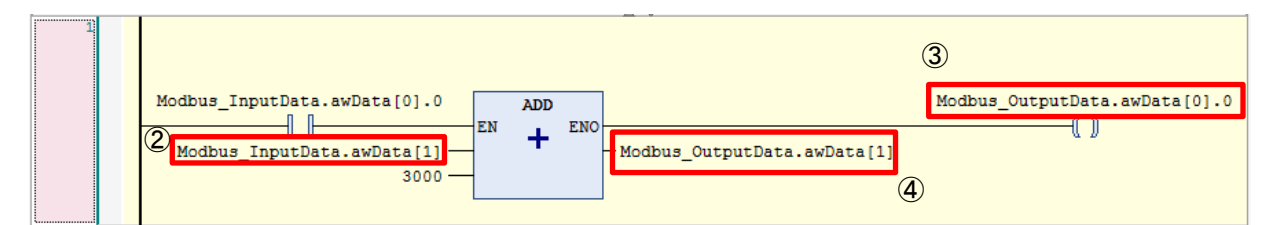

Step 14

Select **Build** from the **Build** menu to execute build.

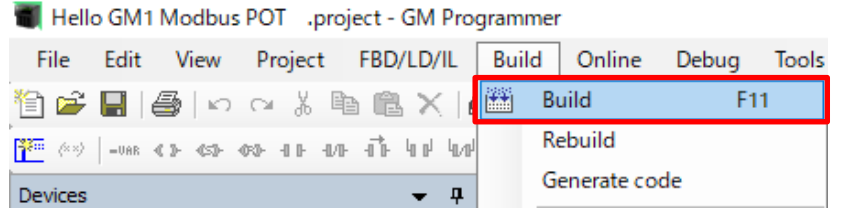

If the message shows no error and no warning, this procedure is complete.

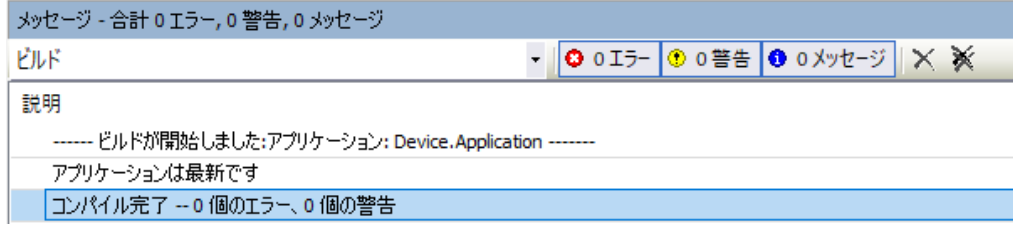

# **4 WH Display Unit Setup**

Set up the WH display unit.

## 4.1 Setting IP Address

#### Step 1

Press and hold down the screen of the WH display unit for two seconds to display the menu and then select **Show system setting**.

Each menu item will be displayed on the **System Settings** pane. Select Network.

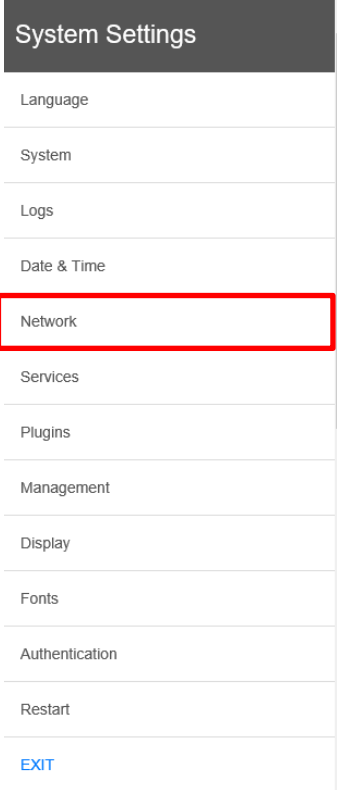

#### Tap **Network Interfaces**.

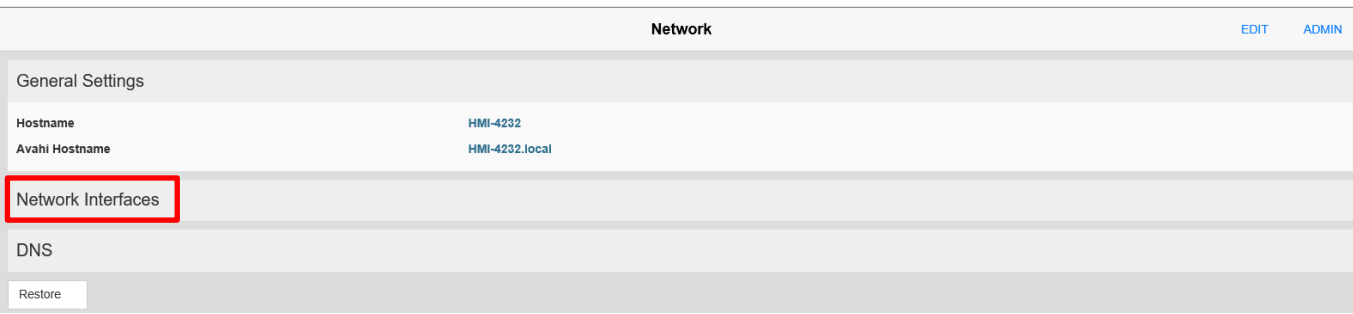

#### Step 3

Tapping **EDIT** on the top right of the screen invokes the edit mode. Set **eth0** as below. **Address** (IP address): 192.168.2.100 **Netmask** (subnet mask): 255.255.255.0 **Gateway** (gateway): 192.168.2.1 After entering all values, tap **SAVE**.

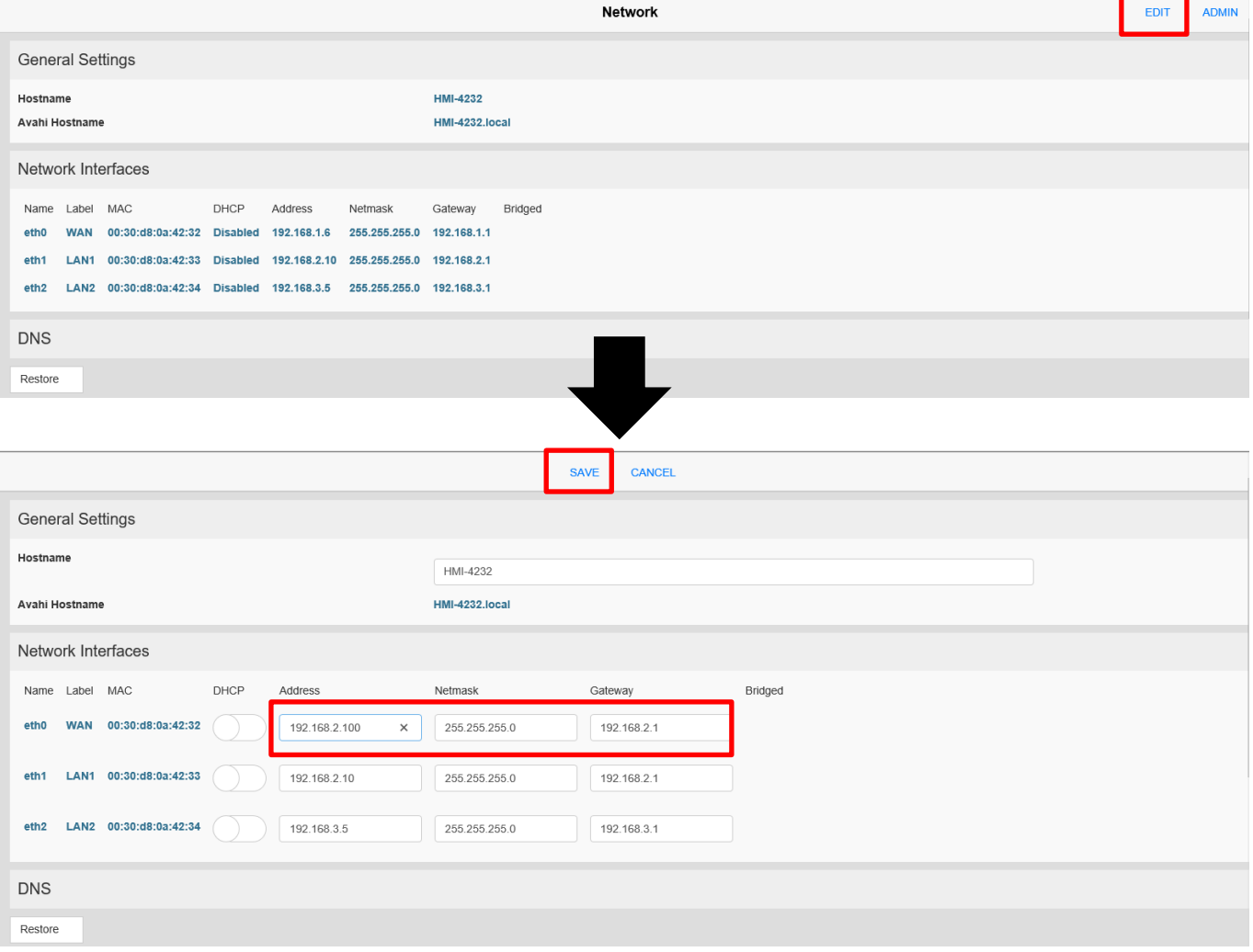

Tap **EXIT** to close the **System Settings** pane.

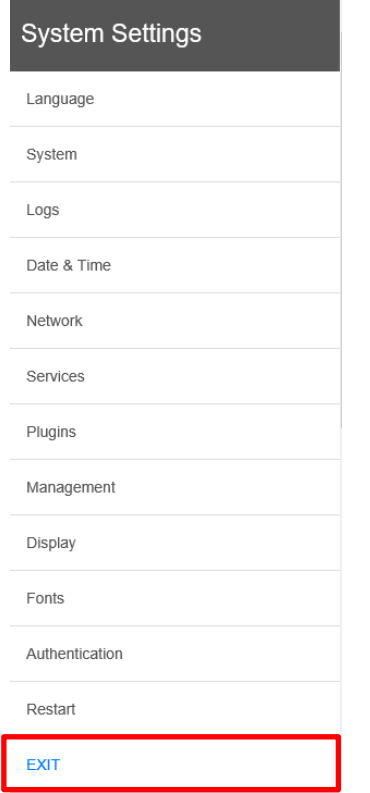

### 4.2 Downloading Screen Data

#### Step 1

Because the IP address of the WH display unit has been set to "192.168.2.100", set the IP address of the PC (which you use) to the same network as the WH display unit.

Open **gm1\_modbus\_wh.jpr** in the **GM1\_Modbus\_WH** folder.

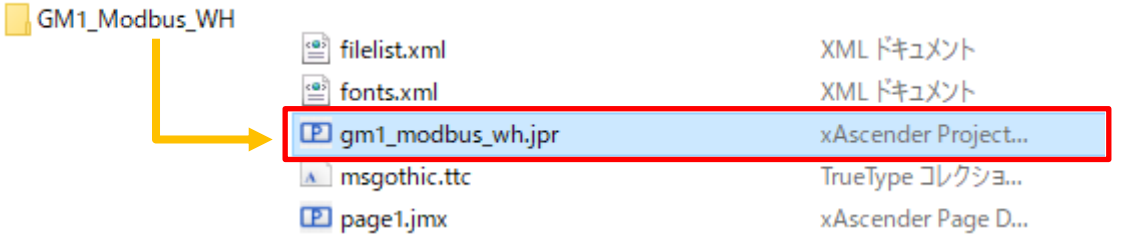

#### Step 3

The project of the WH display unit will be displayed. Select **Download To Target** from the **Run** menu.

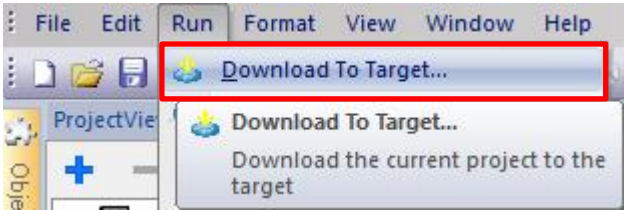

Step 2

The **Download To Target** dialog box will be displayed. Select the IP address of the WH display unit and click **Download**.

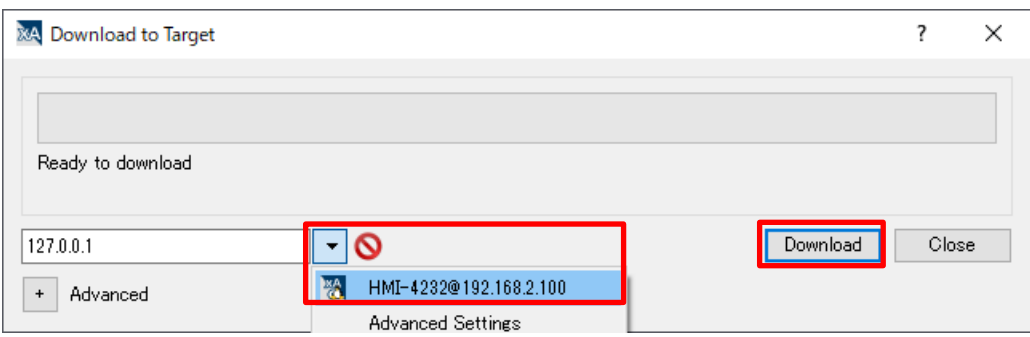

#### Step 5

After download is completed, click **Close**.

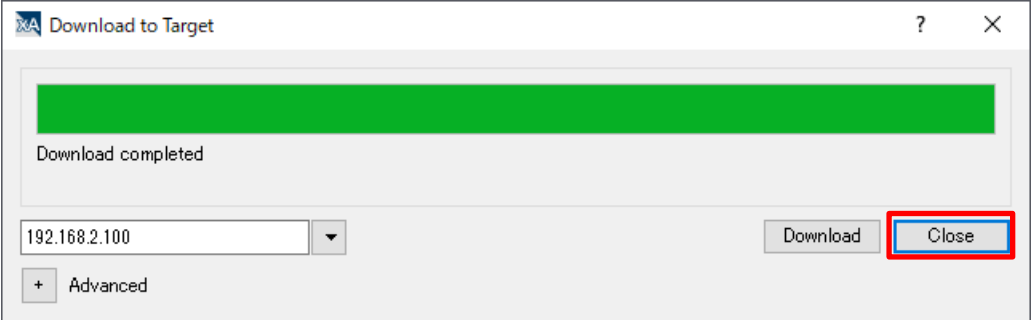

If download is completed successfully, the following screen will be displayed in the WH display unit.

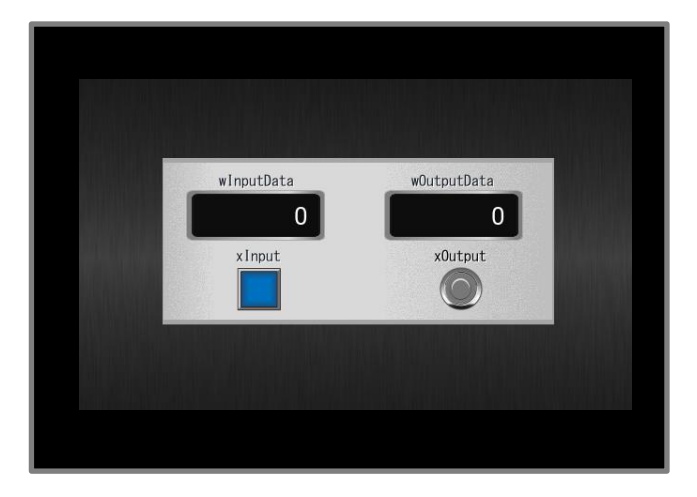

\* The layout of the screen may differ, depending on the screen size of the WH display unit that is used.

#### Step 6

Disconnect the LAN cable connecting the PC and WH display unit and then connect it to each LAN port 2 on the WH display unit and GM1 controller.

Return the IP address of the PC to the same network as LAN port 1 (192.168.1.5) on the GM1 controller.

# **5 Communication Operation Check**

## 5.1 Logging in to GM1 Controller

#### Step 1

Right-click the **Application** object and select **Login** to execute a download.

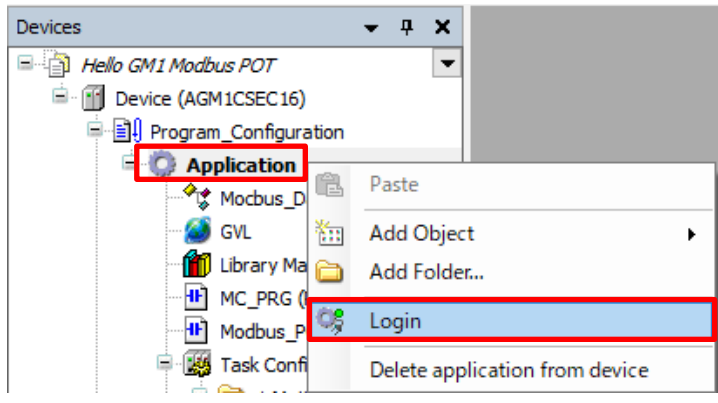

# INFO

You can also log in from the toolbar.

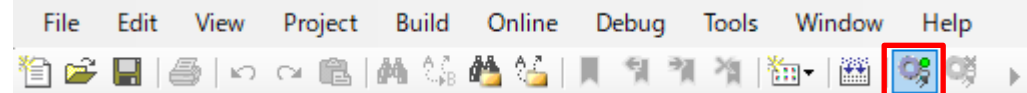

#### Step 2

#### Right-click the **Application [stop]** object and select **Start**.

When the application enters a running state, **RUN** appears in the status area on the bottom of the GM Programmer window.

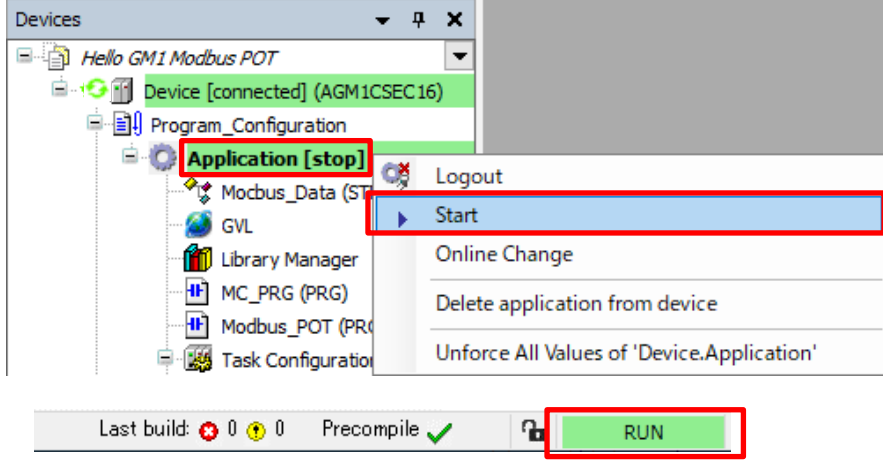

## INFO

At the time of login (connection), there are two states: stopped and run.

"Stopped" indicates that the program is not running, and "Run" indicates that the program is running.

## 5.2 Operation Check

While checking the screen of the WH display unit, monitor the state of the program coded in Network 1 in Modbus PRG in POU.

When no operation is performed from the WH display unit (initial state), the value of the "Data input" component is "0". Therefore, the value of "Modbus\_InputData.awData[1]" in GM Programmer is also "0".

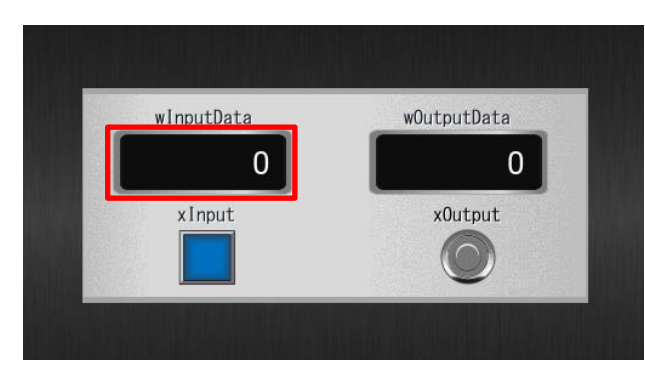

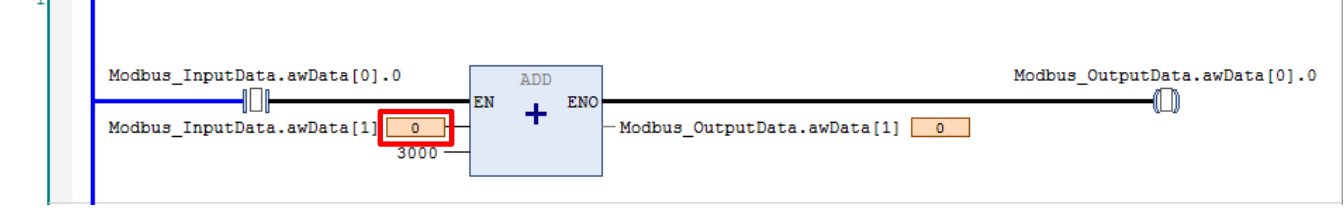

#### Step 1

 $\mathbf{r}$ 

 $\overline{1}$ 

Tap **wInputData** on the screen of the WH display unit to display a keypad and then enter "1234".

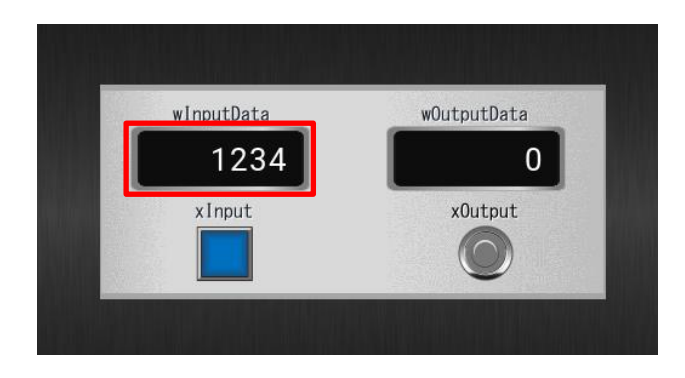

The value of **Modbus InputData.awData[1]** in GM Programmer will be updated.

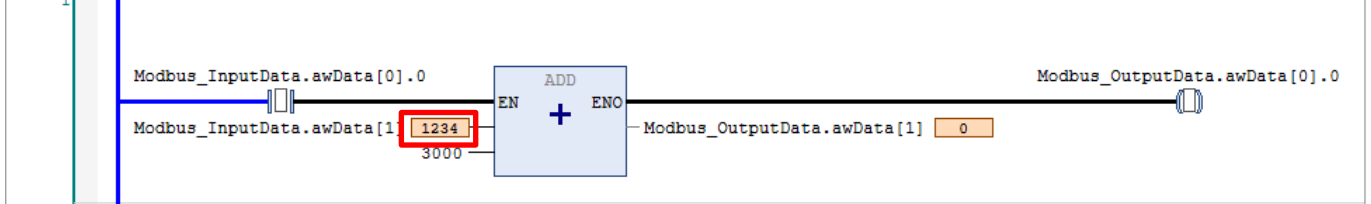

Tap **xInput** on the screen of the WH display unit. **xOutput** will light up and the value of **wOutputData** will be updated. The ADD (addition) circuit in GM Programmer will be executed, **Modbus\_OutputData.awData[0].0** will be set to TRUE, and the value of **Modbus\_OutputData.awData[1]** will be updated.

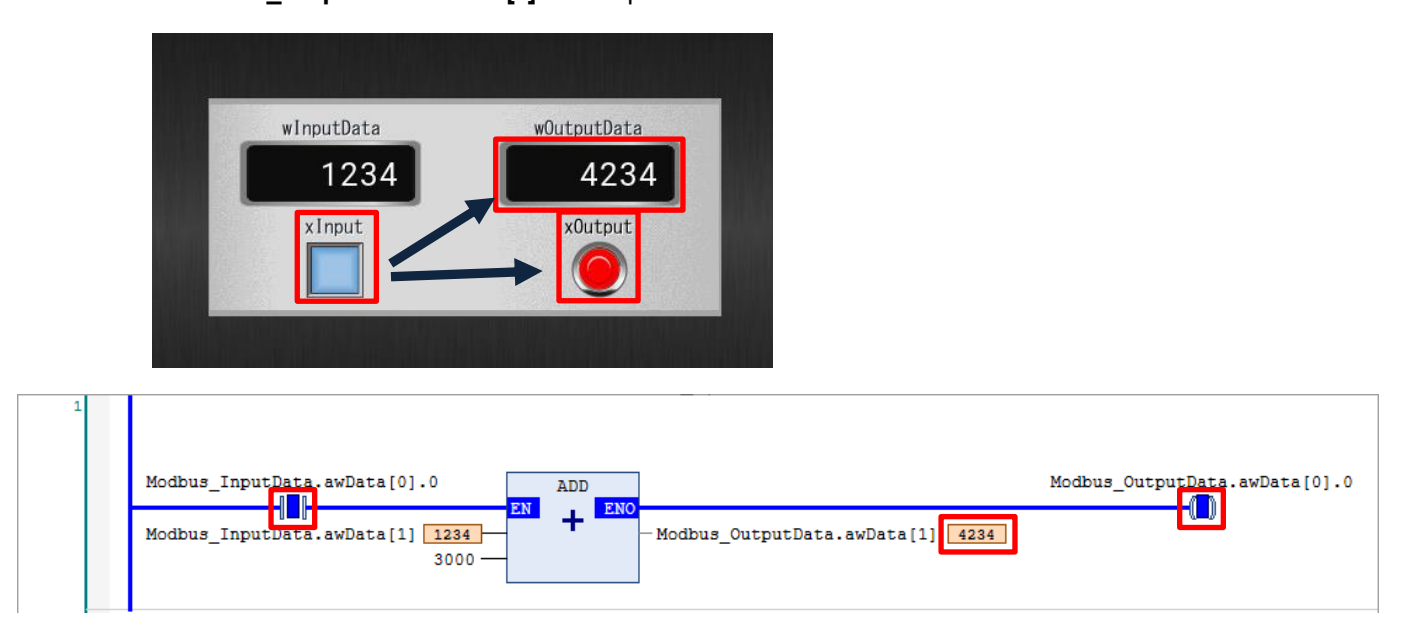

This completes the Modbus slave operation check procedure for the WH display unit and GM1 controller.

### **Memo**

Revision History

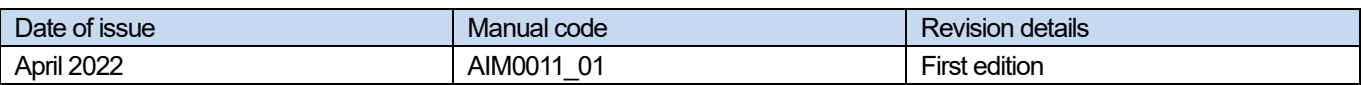

#### Panasonic Industry Co., Ltd. 7-1-1 Morofuku, Daito City, Osaka, 574-0044, Japan Industrial. Panasonic. com/ac/e © Panasonic Industry Co., Ltd 2022 April 2022